# illumina®

# MiSeq

Guia do sistema

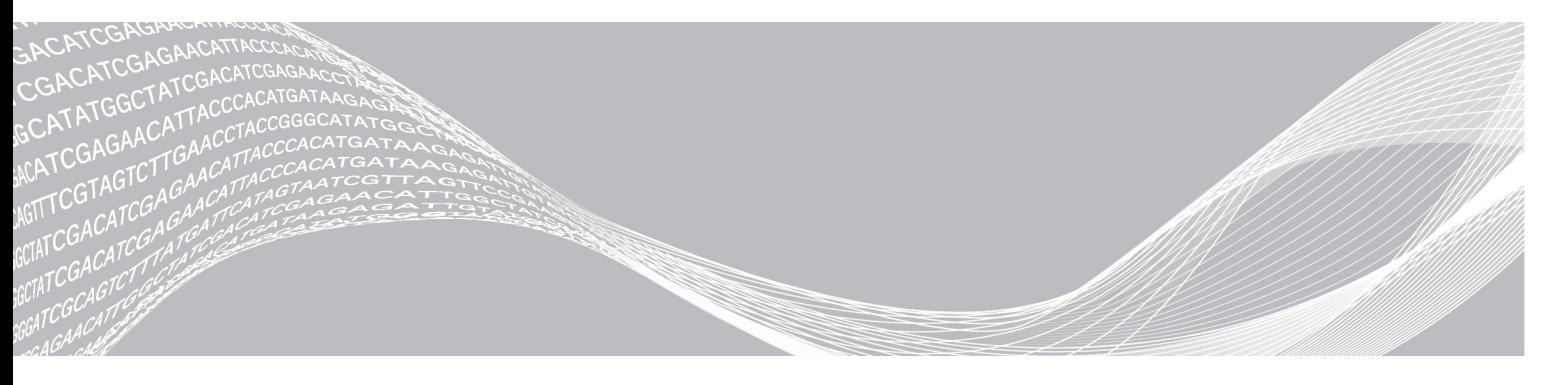

Documento n.º 15027617 v04 PTB Material n.º 20024228 Julho de 2018 Somente para pesquisa. Não deve ser usado para procedimentos de diagnóstico.

PROPRIEDADE DA ILLUMINA

Este documento e seu conteúdo são propriedade da Illumina, Inc. e de suas afiliadas ("Illumina"), e destinam-se exclusivamente ao uso contratual de seu cliente com relação ao uso dos produtos descritos neste documento e para nenhuma outra finalidade. Este documento e seu conteúdo não devem ser usados ou distribuídos para nenhuma outra finalidade nem comunicados, divulgados ou reproduzidos de nenhuma forma sem o consentimento prévio por escrito da Illumina. A Illumina não concede nenhuma licença sob seus direitos de patente, marca registrada, direitos autorais ou lei comum, nem direitos semelhantes de terceiros por meio deste documento.

As instruções neste documento devem ser estrita e explicitamente seguidas por pessoal devidamente treinado e qualificado para garantir o uso adequado e seguro dos produtos descritos neste documento. Todo o conteúdo deste documento deve ser inteiramente lido e entendido antes da utilização de tais produtos.

NÃO LER COMPLETAMENTE E NÃO SEGUIR EXPLICITAMENTE TODAS AS INSTRUÇÕES AQUI CONTIDAS PODE RESULTAR EM DANOS AO(S) PRODUTO(S), FERIMENTOS A PESSOAS, INCLUSIVE USUÁRIOS OU OUTROS, E DANOS A OUTROS BENS, ANULANDO TODA GARANTIA APLICÁVEL AO(S) PRODUTO(S).

A ILLUMINA NÃO SE RESPONSABILIZA POR QUALQUER PROBLEMA CAUSADO PELO USO INDEVIDO DO(S) PRODUTO(S) MENCIONADO(S) ACIMA (INCLUINDO PARTES SEPARADAS OU SOFTWARE).

© 2018 Illumina, Inc. Todos os direitos reservados.

Todas as marcas comerciais pertencem à Illumina, Inc. ou aos respectivos proprietários. Para obter informações específicas sobre marcas comerciais, consulte [www.illumina.com/company/legal.html](http://www.illumina.com/company/legal.html).

#### Histórico de revisões

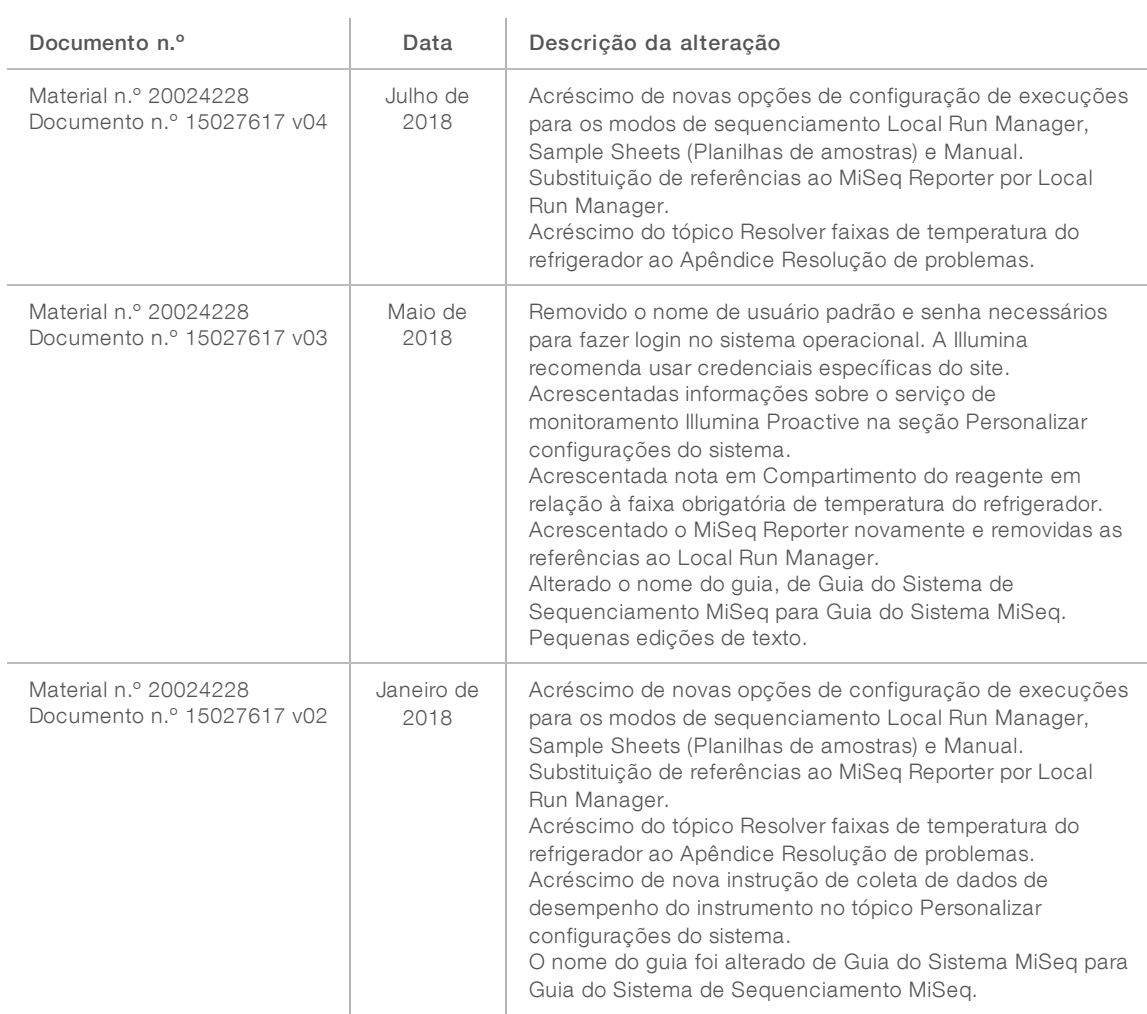

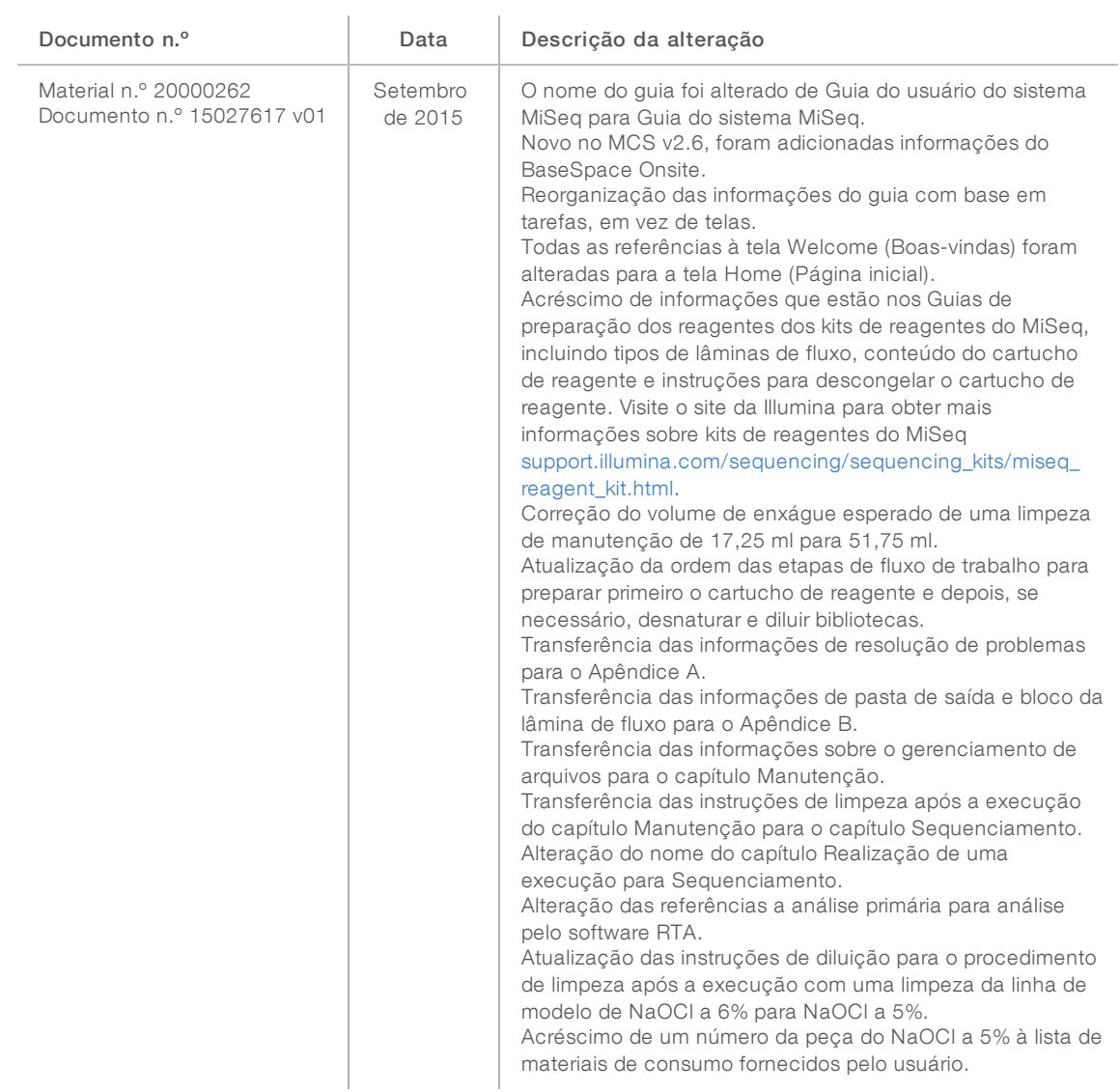

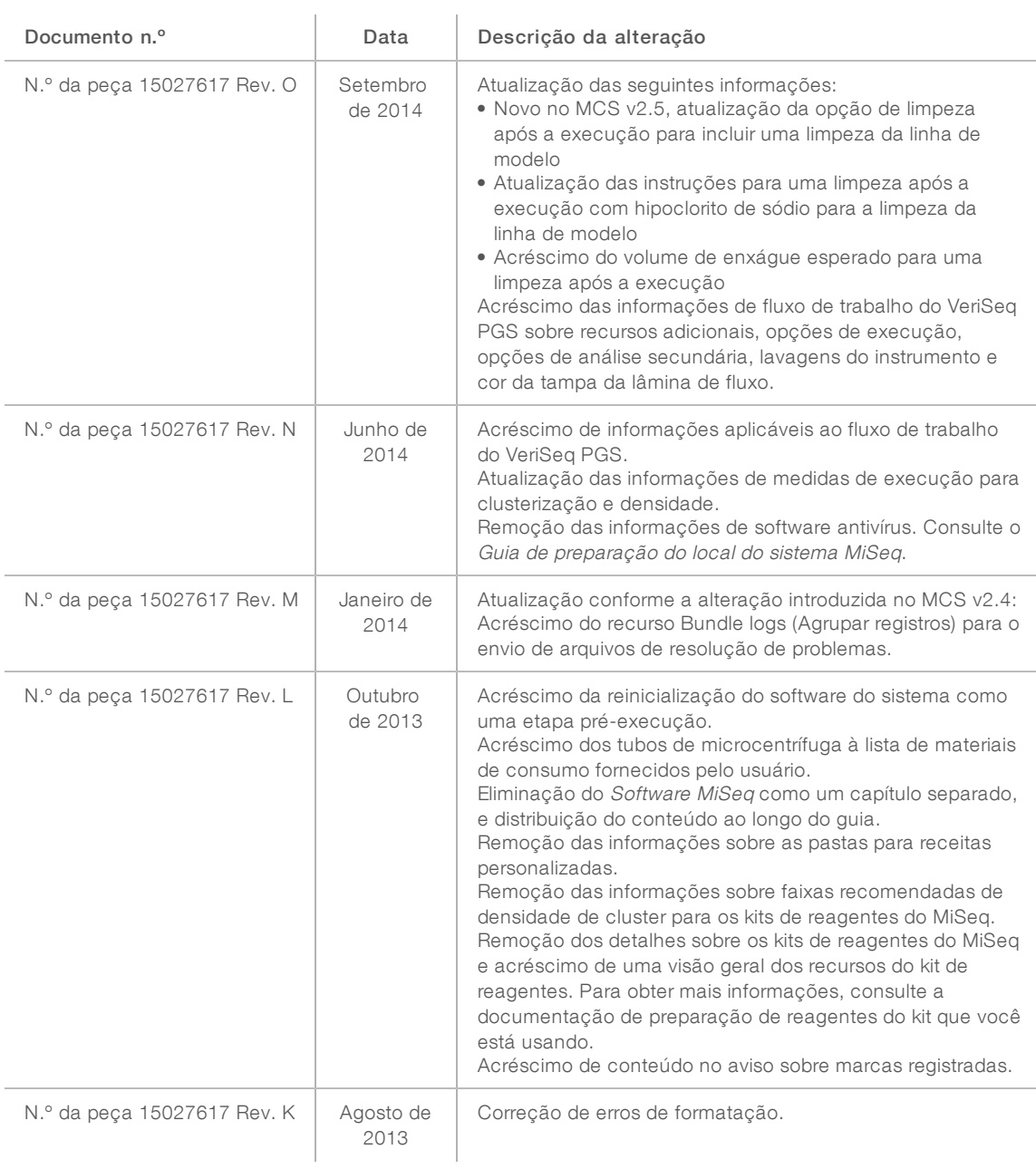

Documento n.º 15027617 v04 PTB Material n.º 20024228

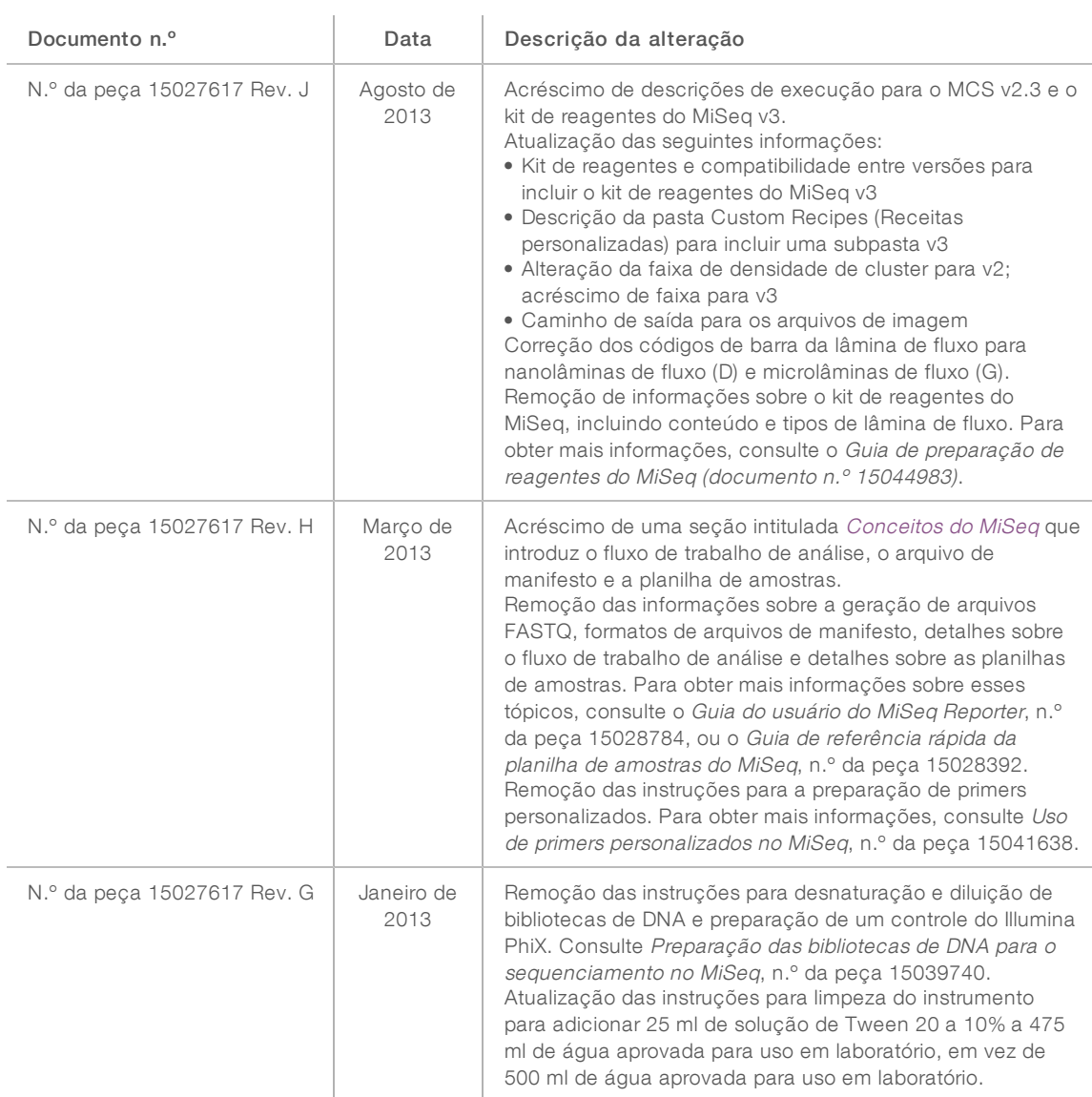

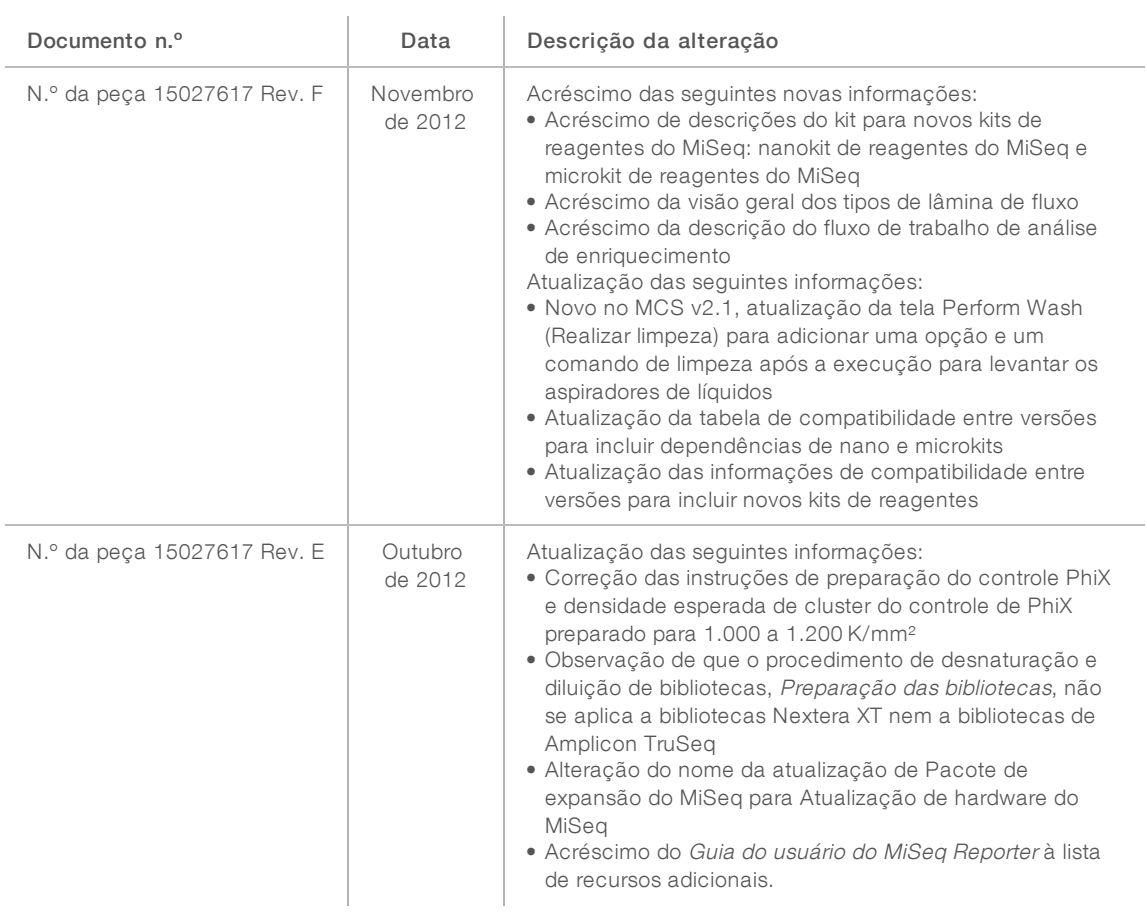

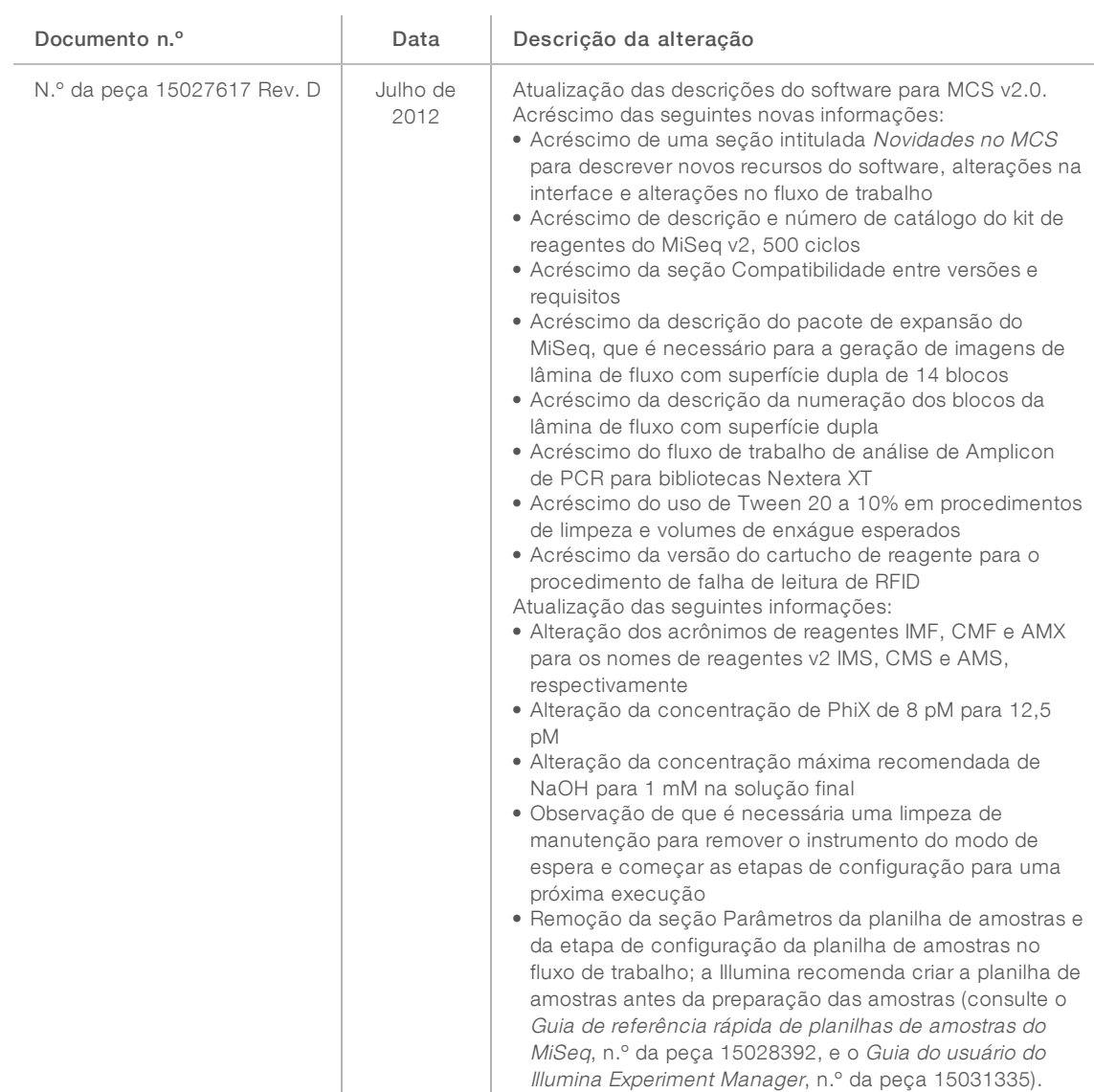

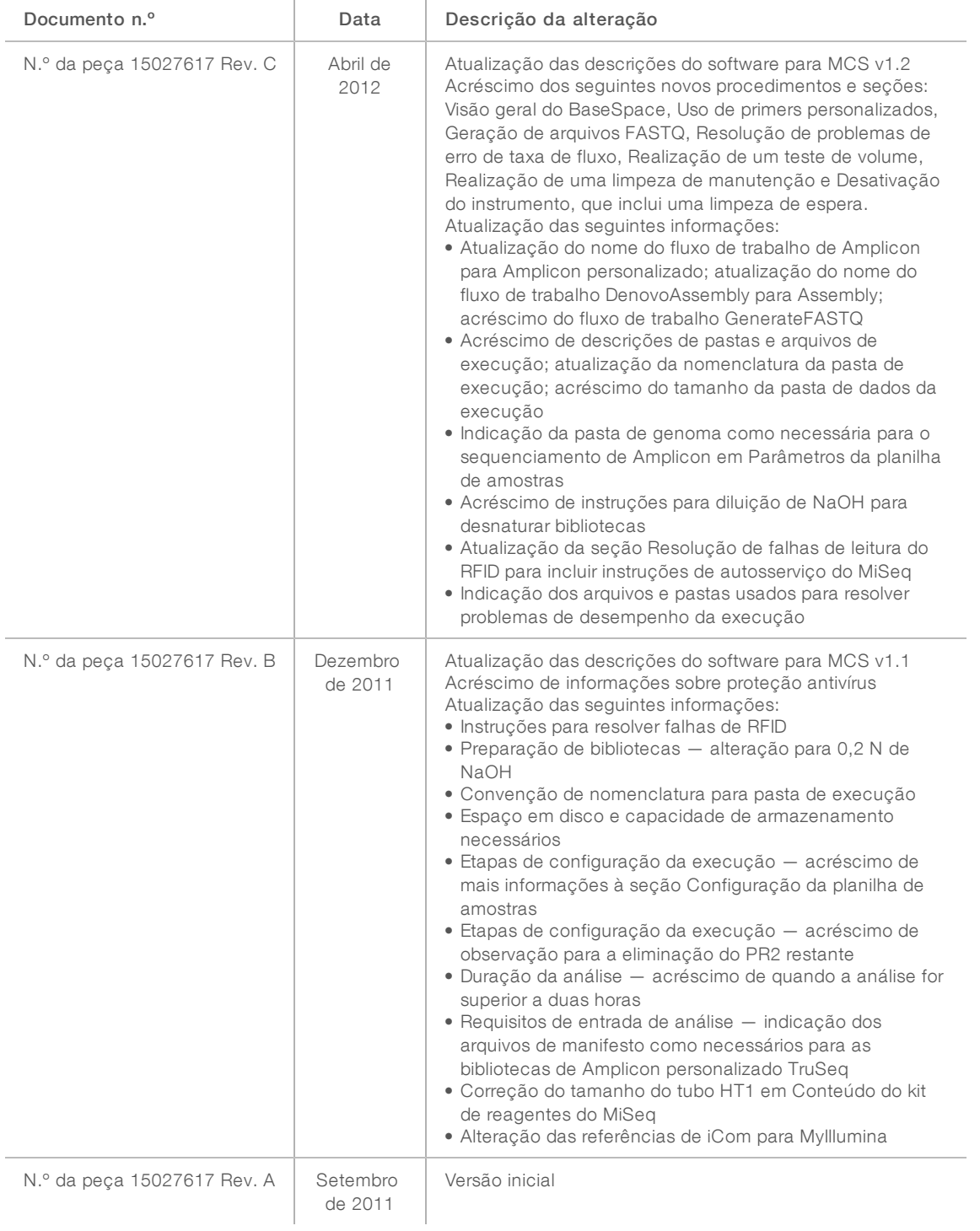

Guia do sistema MiSeq

# Índice

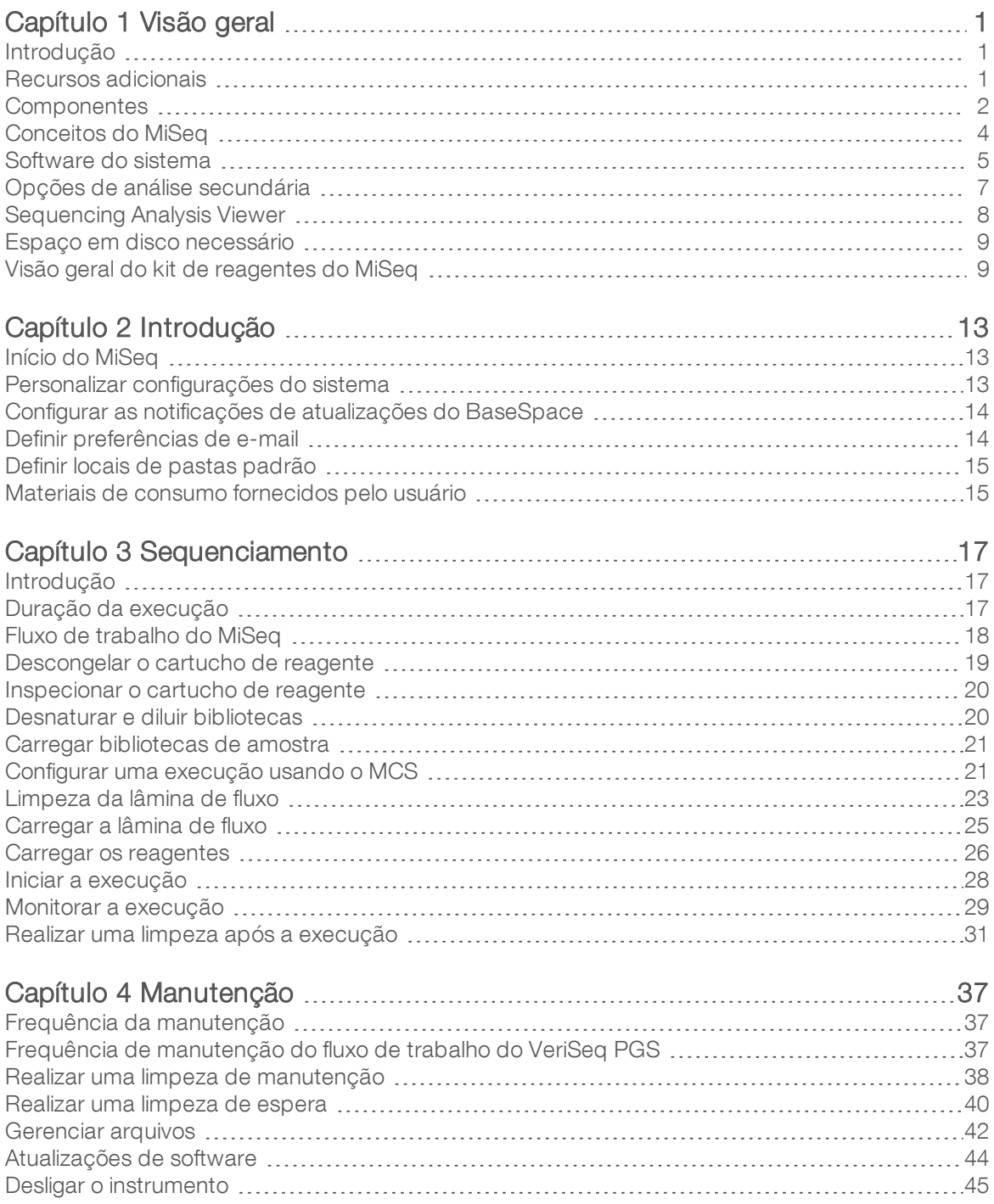

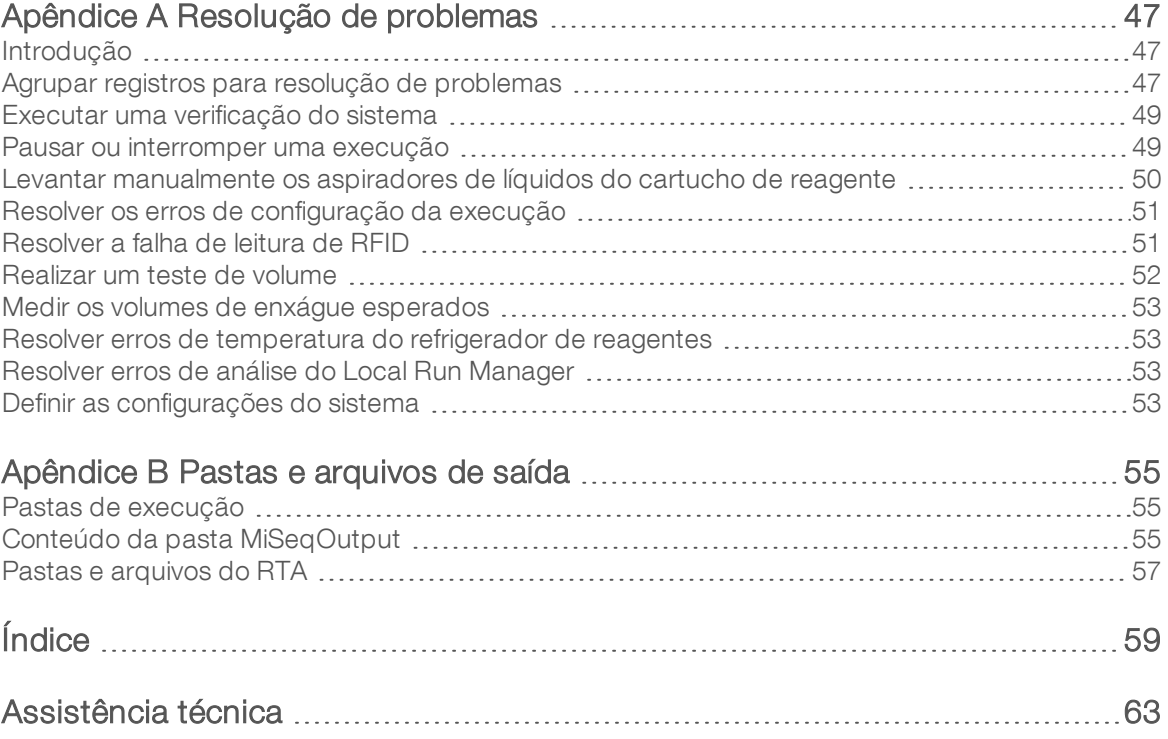

# <span id="page-12-0"></span>Capítulo 1 Visão geral

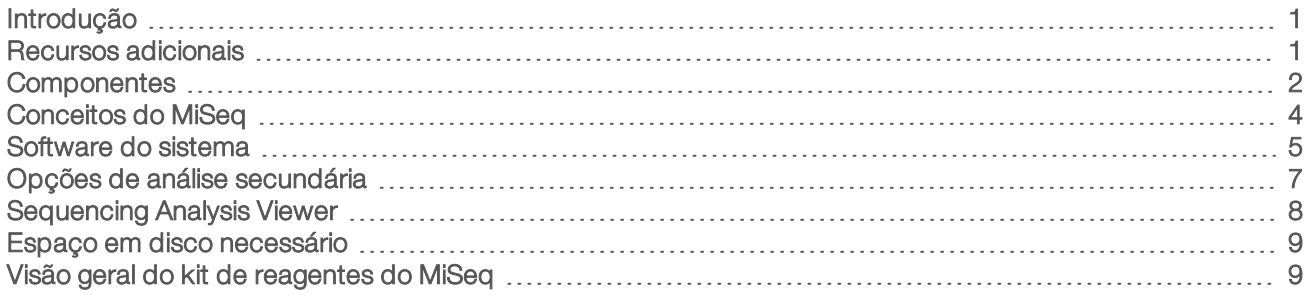

#### <span id="page-12-1"></span>Introdução

O sistema Illumina® MiSeq™ combina a comprovada tecnologia de sequenciamento por síntese (SBS) com um fluxo de trabalho revolucionário, que permite que você vá do DNA aos dados analisados em apenas oito horas. O MiSeq integra a clusterização, o sequenciamento e a análise de dados em um só instrumento.

#### Recursos

- $\blacktriangleright$  Automação completa Depois de configurar a execução, o que abrange carregar o cartucho de reagente pré-carregado, o frasco do tampão e a lâmina de fluxo, não é necessário mais nenhum tempo de trabalho efetivo.
- $\triangleright$  Cartucho de reagente pré-carregado Um cartucho descartável de reagente pré-carregado projetado especialmente fornece reagentes para a clusterização e o sequenciamento, inclusive reagentes de sequenciamento do tipo paired-end e reagentes de indexação. O controle integrado de identificação por radiofrequência (RFID, Radio Frequency Identification) permite o rastreamento preciso dos materiais de consumo.
- **Controles da interface** A interface do MiSeq Control Software (MCS) fornece controles para configurar o instrumento, configurar e monitorar as execuções, e efetuar os procedimentos de manutenção.
- $\triangleright$  Carregamento prático da lâmina de fluxo  $-$  Um mecanismo de fixação posiciona automaticamente a lâmina de fluxo enquanto ela é carregada no instrumento. O controle integrado de identificação por radiofrequência (RFID, Radio Frequency Identification) permite o rastreamento preciso dos materiais de consumo.
- $\triangleright$  Arquitetura inovadora de fluxo de reagentes O sistema de fluxo de reagentes do MiSeq possibilita uma eficiência insuperável no tempo do ciclo químico durante o sequenciamento.
- $\triangleright$  Real-time analysis (RTA)  $-$  O software de análise integrado faz a análise de dados do instrumento em tempo real durante a execução do sequenciamento, com a análise de imagens e a identificação de bases e economiza um tempo valioso na análise posterior.
- $\triangleright$  Local Run Manager  $-$  O software integrado de análise secundária processa dados da análise pelo RTA para fazer o alinhamento e fornece informações sobre cada uma das amostras analisadas.

### <span id="page-12-2"></span>Recursos adicionais

As páginas de suporte do [Sistema](https://support.illumina.com/sequencing/sequencing_instruments/miseq.html) MiSeq no site da Illumina oferecem outros recursos. Esses recursos abrangem software, treinamento, produtos compatíveis e a documentação abaixo. Verifique sempre as páginas de suporte quanto às versões mais recentes.

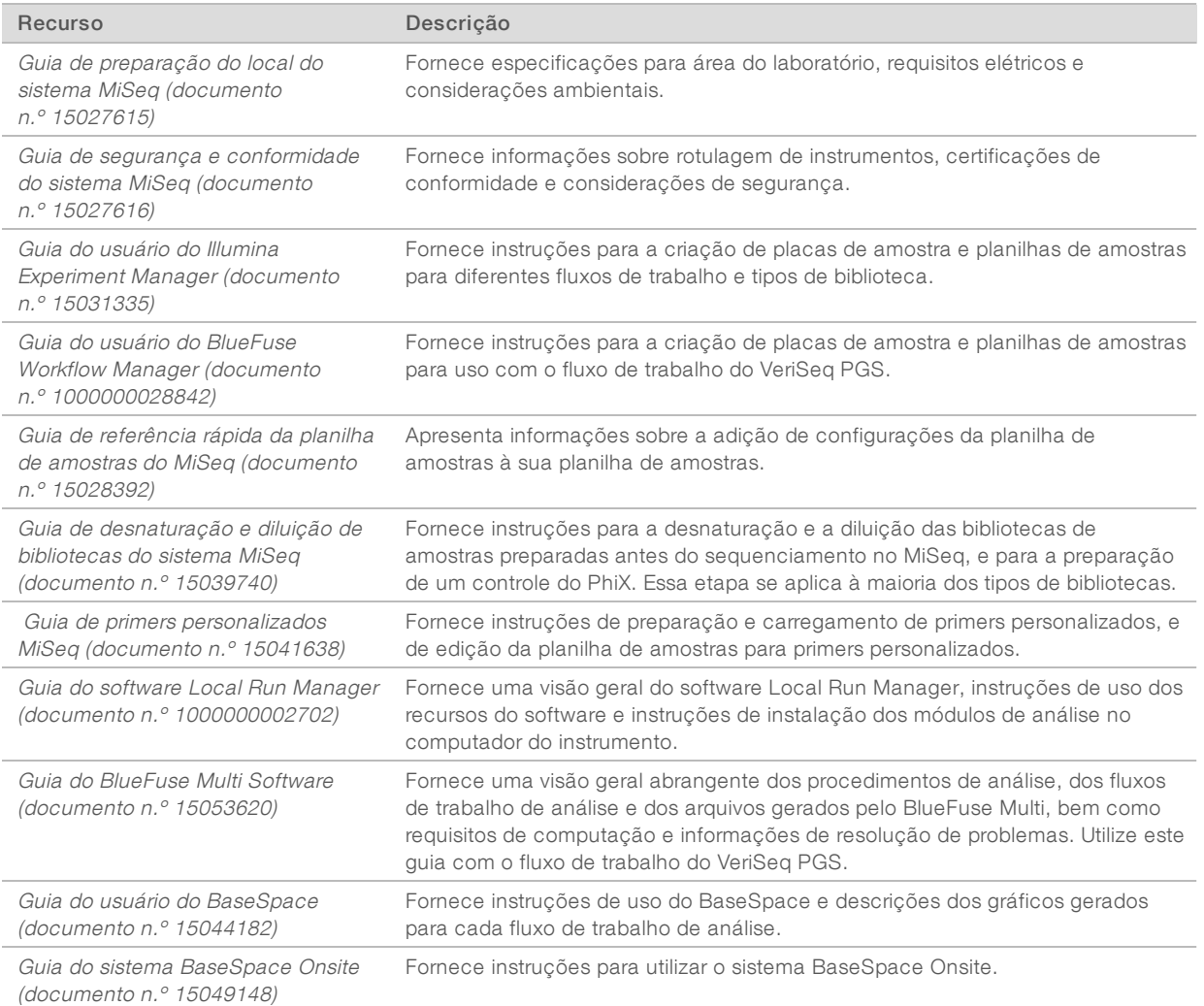

## <span id="page-13-0"></span>**Componentes**

O MiSeq contém um monitor com tela de toque, uma barra de status, um botão liga/desliga com portas USB adjacentes e três compartimentos.

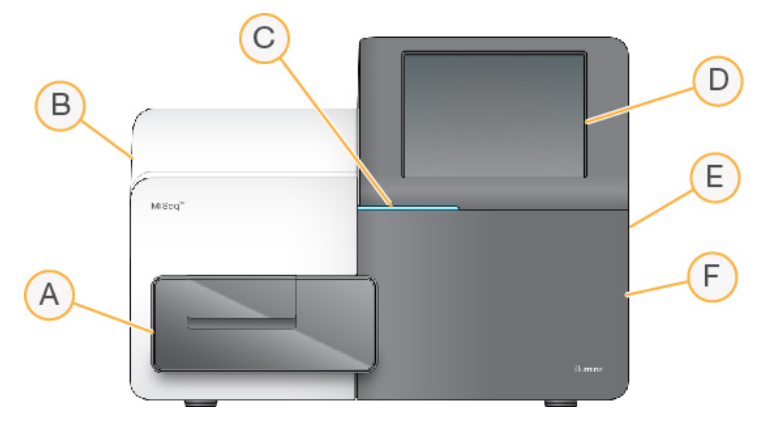

Documento n.º 15027617 v04 PTB Material n.º 20024228

- A Compartimento da lâmina de fluxo Contém o estágio que abriga a lâmina de fluxo durante a execução. Os motores do estágio da lâmina de fluxo movem o estágio para fora do módulo óptico para o carregamento da lâmina de fluxo e retorna-o quando a execução é iniciada.
- B Compartimento óptico fechado Contém componentes ópticos que permitem a aquisição da imagem da lâmina de fluxo.
- C Barra de status Indica o status da lâmina de fluxo como pronta para sequenciamento (verde), em processamento (azul) ou requer atenção (laranja).
- D Monitor com tela de toque Exibe a interface do software de controle para configuração do sistema e da execução.
- E Portas USB externas Facilitam a transferência de arquivos e dados para o computador do instrumento a partir do monitor de tela de toque.
- F Compartimento do reagente Contém reagentes na temperatura apropriada, soluções de limpeza e um frasco para os reagentes usados. A porta do compartimento do reagente é protegida por uma trava magnética.

A interface do MiSeq orienta as etapas de configuração das execuções utilizando o monitor de tela de toque. Para carregar os componentes da execução, é preciso acessar o compartimento do reagente e o compartimento da lâmina de fluxo.

### Compartimento da lâmina de fluxo

O compartimento da lâmina de fluxo abriga o estágio da lâmina de fluxo, a estação térmica e as conexões de fluxos de reagentes para a lâmina de fluxo. O estágio da lâmina de fluxo apoia a lâmina de fluxo e a fixação da lâmina de fluxo a fixa e posiciona. Quando a fixação da lâmina de fluxo é fechada, dois pinos próximos à dobradiça da fixação posicionam a lâmina de fluxo automaticamente.

A estação térmica, localizada sob o estágio da lâmina de fluxo, controla as alterações na temperatura da lâmina de fluxo, necessárias para a clusterização e o sequenciamento.

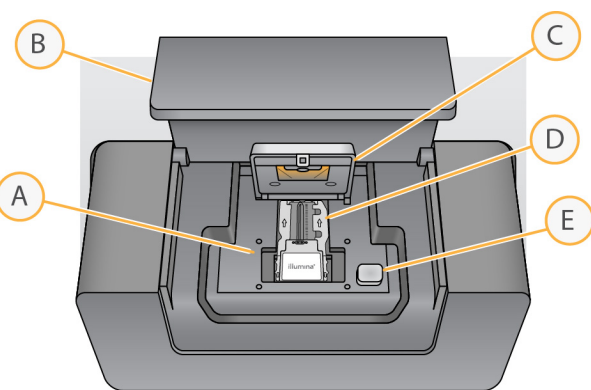

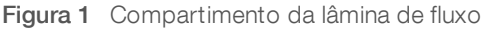

- A Estágio da lâmina de fluxo
- B Porta do compartimento da lâmina de fluxo
- C Fixação da lâmina de fluxo
- D Lâmina de fluxo
- E Botão para liberação da fixação da lâmina de fluxo

Documento n.º 15027617 v04 PTB Material n.º 20024228

## Compartimento do reagente

O compartimento do reagente contém o refrigerador de reagentes e as posições para o frasco de solução tampão de limpeza (PR2) e o frasco de resíduos. Para manter uma temperatura consistente, abra e feche o refrigerador de reagentes somente quando receber instruções.

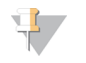

#### OBSERVAÇÃO

A faixa de temperatura necessária do refrigerador de reagentes é de 2 °C a 11 °C.

Durante a execução, o refrigerador de reagentes mantém um cartucho de reagente descartável. Durante a limpeza do instrumento, o refrigerador de reagentes sustenta a bandeja de limpeza. O software automaticamente abaixa os aspiradores de líquidos em cada reservatório do cartucho de reagente no momento apropriado durante uma execução, dependendo do processo que está sendo executado.

No lado direito do refrigerador de reagentes, há aberturas específicas para o frasco de PR2 e o frasco de resíduos. A alça do aspirador de líquidos mantém as garrafas no lugar e abaixa o aspirador de líquidos apropriado em cada frasco. Os reagentes são bombeados pelo aspirador de líquidos e pelas linhas de fluxo de reagentes e seguem para a lâmina de fluxo. Os resíduos do reagente são colocados no frasco de resíduos durante todo o processo.

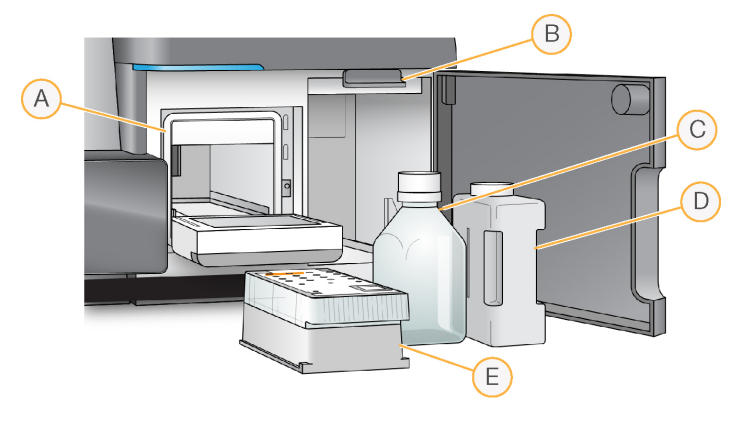

Figura 2 Componentes do compartimento do reagente

- A Refrigerador de reagentes
- B Alça do aspirador de líquidos (mostrada na posição levantada)
- C Frasco de PR2
- D Frasco de resíduos
- E Cartucho de reagente

## <span id="page-15-0"></span>Conceitos do MiSeq

Os conceitos e termos a seguir são comuns nas etapas de configuração de execuções no MiSeq.

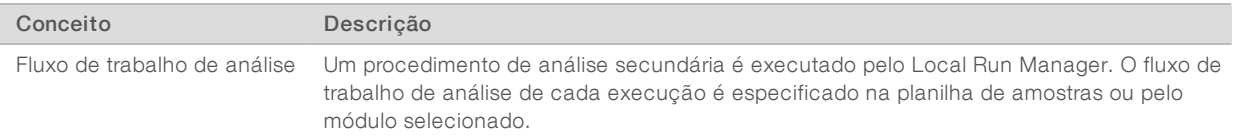

Documento n.º 15027617 v04 PTB Material n.º 20024228

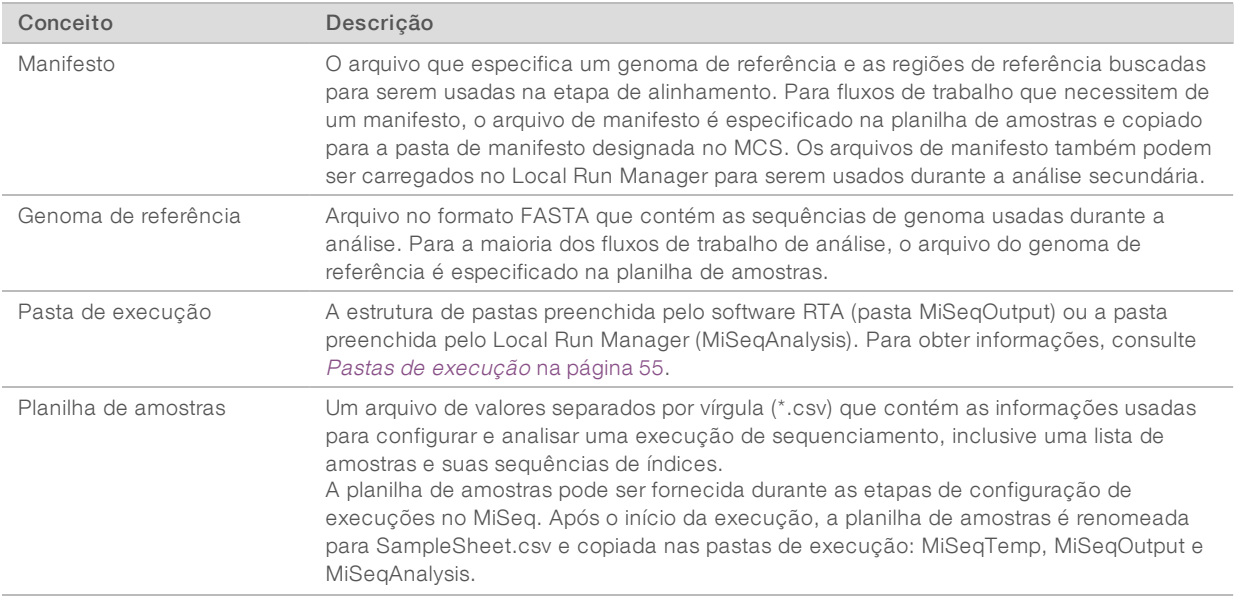

Para obter mais informações sobre fluxos de trabalho de análise e formatos de arquivo de manifesto, consulte o Guia do software Local Run Manager (documento n.<sup>º</sup> 1000000002702).

Para obter mais informações sobre planilhas de amostras, consulte o Guia de referência rápida da planilha de amostras MiSeq (documento n.<sup>º</sup> 15028392).

### <span id="page-16-0"></span>Software do sistema

O pacote de software do instrumento inclui aplicativos integrados que realizam execuções de sequenciamento, análise no instrumento e funções relacionadas.

- MiSeq Control Software (MCS) Controla a operação do instrumento. A interface do MiSeq Control Software (MCS) orienta as etapas de carregamento da lâmina de fluxo e dos reagentes antes de iniciar a execução. Uma visão geral das estatísticas de qualidade é exibida conforme a execução avança.
- u Durante a execução, o MSC opera o estágio da lâmina de fluxo, distribui os reagentes, controla as temperaturas da lâmina de fluxo e captura as imagens de clusters na lâmina de fluxo. O MCS efetua a execução de acordo com os parâmetros especificados no software Local Run Manager.
- Software Real-Time Analysis (RTA) Faz a análise da imagem e a identificação de base e atribui uma pontuação de qualidade a cada base de cada ciclo. As imagens são armazenadas temporariamente na pasta de execução para processamento pelo RTA e depois automaticamente excluídas quando a análise do RTA é concluída.
- $\triangleright$  Local Run Manager Uma solução integrada do instrumento usada para criar uma execução, monitorar o status, analisar os dados de sequenciamento e visualizar os resultados. O Local Run Manager também controla as informações da amostra e as permissões dos usuários. O software é executado como um serviço do Windows no computador do instrumento e é visualizado por meio de um navegador da Web. Para obter mais informações, consulte Software Local Run Manager [na página 8.](#page-19-1)

O software opcional usado à exceção do instrumento inclui o Sequencing Analysis Viewer (SAV). Para obter mais informações, consulte [Sequencing](#page-19-0) Analysis Viewer na página 8.

# Ícones de status

Um ícone de status, na interface do software de controle, indica que há uma alteração nas condições durante a configuração da execução ou durante a execução. Um número no ícone indica o número de condições para um status.

Quando um status de execução muda, o ícone pisca para alertar você. Selecione o ícone para visualizar uma descrição da condição. Selecione Acknowledge (Reconhecer) para limpar a mensagem e, em seguida, Close (Fechar) para fechar a caixa de diálogo.

É possível filtrar os tipos de mensagens exibidos na janela de status selecionando os ícones ao longo da margem superior da janela. A seleção de um ícone alterna entre exibir ou ocultar a condição.

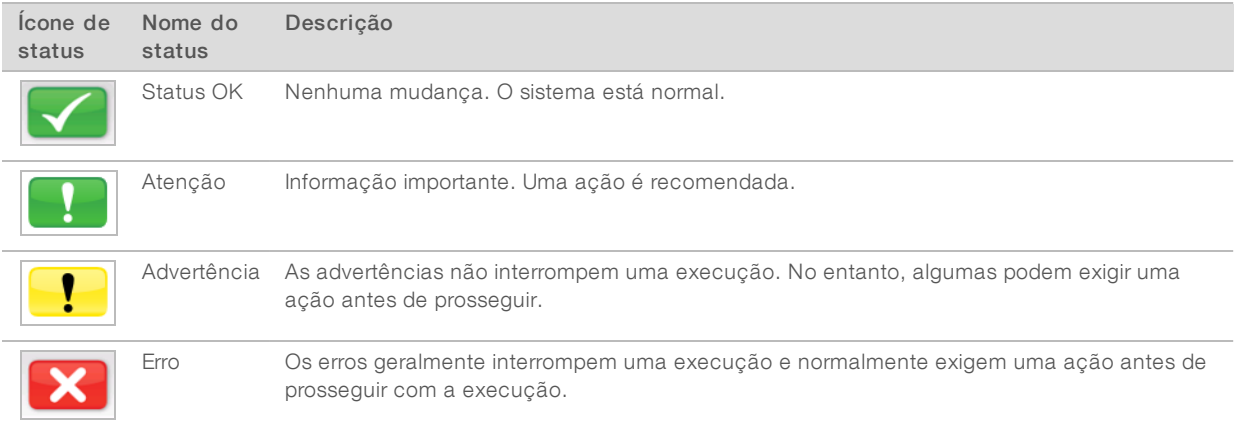

### Indicadores de atividade

Um ícone do indicador de atividade exibe a atividade que o instrumento está executando no momento.

Figura 3 Indicadores de atividade

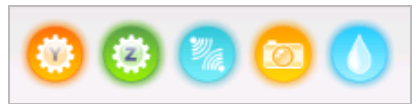

Da esquerda para a direita, os indicadores de atividade representam as seguintes atividades:

- Movimentação do estágio Y
- Movimentação do estágio Z
- u Ativação da funcionalidade eletrônica
- Uso da câmera
- Bombeamento através do sistema de fluxo de reagentes

#### Indicadores de sensor

Os indicadores de sensor, exibidos na base de cada tela da interface, representam o status dos componentes do instrumento.

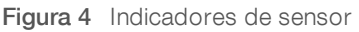

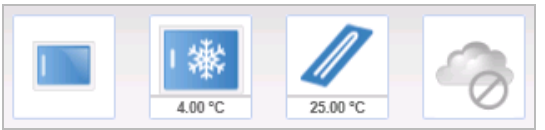

Da esquerda para a direita, os indicadores de sensor representam os seguintes componentes:

- Porta do compartimento da lâmina de fluxo na posição aberta ou fechada
- $\blacktriangleright$  Temperatura do refrigerador do reagentes em  $°C$
- Temperatura da lâmina de fluxo em °C
- <span id="page-18-0"></span>Status da conexão do BaseSpace<sup>®</sup> (mostrado como não conectado)

## Opções de análise secundária

Os dados de sequenciamento do MiSeq podem ser analisados no computador do instrumento por meio do Local Run Manager, em um servidor em rede, utilizando o BaseSpace™ OnSite, ou na nuvem, usando o BaseSpace. Estes aplicativos geram informações sobre alinhamento, variantes e conjuntos de sequências contíguas de cada genoma solicitado e de cada amostra de uma execução com várias amostras. Ao executar o fluxo de trabalho do VeriSeq™ PGS, use o software BlueFuse™ Multi para análise.

## Visão geral do BaseSpace e BaseSpace Onsite

O BaseSpace é um ambiente de computação em nuvem da Illumina. O BaseSpace Onsite fornece um ambiente de computação em um servidor dedicado, completo com ferramentas de configuração de execução e opções de análise.

Faça login no BaseSpace ou no BaseSpace Onsite quando você configurar a execução do sequenciamento. Ao usar o BaseSpace ou BaseSpace Onsite, você tem a opção adicional de armazenar dados de execução localmente. Para obter mais informações, consulte Personalizar [configurações](#page-24-2) do sistema na página 13.

Quando você começar a execução de sequenciamento, o ícone será alterado para indicar que o MiSeq está conectado ao BaseSpace ou ao BaseSpace Onsite e que os arquivos de dados estão sendo transferidos para o local especificado.

Figura 5 Ícone indicando conexão com o BaseSpace

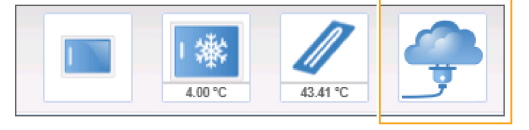

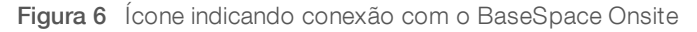

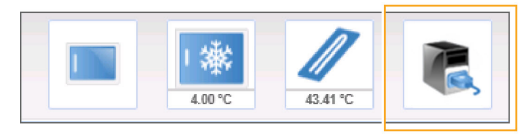

Usando o BaseSpace, os arquivos de dados são criptografados durante o processo, descriptografados durante a análise e criptografados novamente ao serem armazenados. Usando o BaseSpace Onsite, os arquivos de dados são criptografados durante o processo, descriptografados durante a análise e, como opção, podem ser criptografados novamente ao serem armazenados.

O BaseSpace e o BaseSpace Onsite se desconectam automaticamente do MiSeq no final da execução ou assim que todos os arquivos de análise do RTA terminarem a transferência. Se a conexão com a Internet for interrompida, o upload dos arquivos de análise continuará quando ela for restaurada, a partir do ponto em que ocorreu a interrupção.

Assim que o último arquivo de identificação de bases for carregado no BaseSpace ou no BaseSpace Onsite, a análise secundária dos dados será iniciada. Os mesmos fluxos de trabalho de análise são compatíveis com o BaseSpace e o BaseSpace Onsite e também com a análise do instrumento por meio do Local Run Manager.

Você pode acessar o BaseSpace em [basespace.illumina.com.](http://basespace.illumina.com/) Faça login usando sua conta MyIllumina. Para obter mais informações sobre o BaseSpace, consulte o Guia do usuário do BaseSpace (documento n.<sup>º</sup> 15044182) e as páginas de suporte do BaseSpace no site da Illumina.

<span id="page-19-1"></span>Para obter mais informações sobre o BaseSpace Onsite, consulte o Guia do sistema BaseSpace Onsite (documento n.<sup>º</sup> 15049148) e as páginas de suporte do BaseSpace OnSite no site da Illumina.

## Software Local Run Manager

O software Local Run Manager é uma solução integrada do instrumento para criar uma execução, monitorar o status, analisar os dados e visualizar os resultados. O software integra-se ao MCS e processa as identificações de bases geradas durante a análise inicial. O Local Run Manager efetua automaticamente a análise secundária mediante a conclusão de uma execução de sequenciamento.

O Local Run Manager é usado para registrar informações da amostra durante a preparação de bibliotecas e garante o controle positivo das amostras durante todo o processo, produzindo informações sobre cada amostra.

Além disso, o Local Run Manager pode controlar a autenticação do usuário se estiver ativada, concedendo vários níveis de permissões de acesso aos usuários. As permissões são salvas em um arquivo de banco de dados que o MiSeq consulta. O Local Run Manager também pode monitorar a execução de sequenciamento. Para obter mais informações, consulte o Guia do software Local Run Manager (documento n.<sup>º</sup> 1000000002702).

### Sequenciamento durante a análise

Os recursos de computação do sistema MiSeq são exclusivos para sequenciamento ou análise.

Com o Local Run Manager, se for iniciada uma nova execução de sequenciamento no MiSeq antes da conclusão de uma análise secundária de uma execução anterior, será exibida uma caixa de diálogo de confirmação. Depois de confirmar se você deseja que a nova execução de sequenciamento seja iniciada, a análise secundária da execução anterior é interrompida até que a nova execução conclua o sequenciamento.

Quando a nova execução concluir o sequenciamento, a análise secundária da execução anterior começará novamente de modo automático, desde o início.

## <span id="page-19-0"></span>Sequencing Analysis Viewer

É possível monitorar a execução de modo mais detalhado sem interferir nela usando o Sequencing Analysis Viewer (SAV) da Illumina. Seu MiSeq deve estar conectado à rede para visualizar os resultados da análise primária com o SAV.

O SAV permite analisar as medidas durante uma execução conforme elas são geradas, e também mais tarde, após a conclusão da execução. Instale o SAV em um computador independente do MiSeq com acesso à mesma rede conectada ao instrumento. Após a inicialização do software, vá para a pasta de saída de sua execução.

Após a geração do modelo, o SAV fornece as medidas geradas pelo RTA e organiza-as em lotes, gráficos e tabelas.

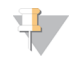

#### OBSERVAÇÃO

O SAV é universal para os sistemas de sequenciamento da Illumina e a maioria deles usa uma lâmina de fluxo de 8 cavidades. Algumas exibições incluem listas suspensas que mostram as cavidades 1 a 8. Como a lâmina de fluxo do MiSeq tem somente uma cavidade, selecione All (Todas) ou Lane 1 (Cavidade 1). Para obter mais informações, consulte o Guia do usuário do Sequencing Analysis Viewer (documento n.<sup>º</sup> 15020619).

#### <span id="page-20-0"></span>Espaço em disco necessário

O computador integrado ao instrumento tem aproximadamente 550 GB de capacidade de armazenamento.

Antes de iniciar uma execução, o software verifica o espaço em disco disponível. Se não houver espaço suficiente em disco para a execução, será exibida uma mensagem indicando a quantidade de espaço em disco necessária.

Se você precisar liberar espaço em disco disponível, mova ou exclua as pastas de execução mais antigas, conforme apropriado. Para obter mais informações, consulte Gerenciar arquivos [na página 42](#page-53-0). Depois de liberar o espaço adequado em disco, selecione Restart Check (Reiniciar verificação).

### <span id="page-20-1"></span>Visão geral do kit de reagentes do MiSeq

O kit de reagentes do MiSeq é um kit de uso único, necessário para realizar uma execução de sequenciamento. Ele está disponível em diversos tipos e tamanhos. Cada tipo de kit de reagentes do MiSeq contém um tipo de lâmina de fluxo específico do kit e todos os reagentes necessários para a realização de uma execução.

A lâmina de fluxo, o frasco PR2 e o cartucho de reagente fornecidos no kit usam identificação por radiofrequência (RFID) para rastreamento e compatibilidade precisos dos materiais de consumo.

É preciso usar o cartucho de reagente associado ao seu tipo de lâmina de fluxo. Se o cartucho de reagente não for compatível, será exibida uma mensagem durante a configuração da execução solicitando que você carregue um cartucho de reagente compatível.

Para obter uma descrição dos kits de reagentes disponíveis, visite a página do produto kits de [reagentes](http://support.illumina.com/sequencing/sequencing_kits/miseq_reagent_kit.html) do [MiSeq](http://support.illumina.com/sequencing/sequencing_kits/miseq_reagent_kit.html) no site da Illumina.

### Lâmina de fluxo

A lâmina de fluxo MiSeq é um substrato de uso único com base em vidro no qual são gerados agrupamentos e é executada a reação de sequenciamento.

Os reagentes entram na lâmina de fluxo através da porta de entrada, passam pela área de imagem de cavidade única e, em seguida, saem da lâmina de fluxo pela porta de saída. Os resíduos que saem da lâmina de fluxo são colocados no frasco de resíduos.

As bibliotecas são carregadas no cartucho de reagente antes de configurar a execução e automaticamente transferidas para a lâmina de fluxo depois do início da execução.

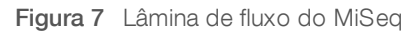

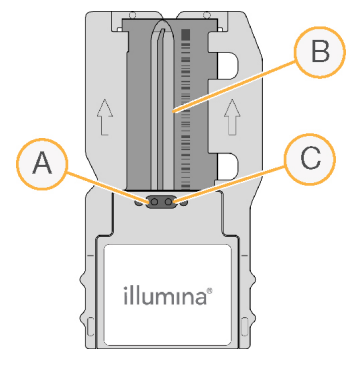

- A Porta de saída
- B Área de imagem
- C Porta de entrada

#### Cor da tampa da lâmina de fluxo

A cor da tampa do receptáculo da lâmina de fluxo indica o tipo da lâmina de fluxo:

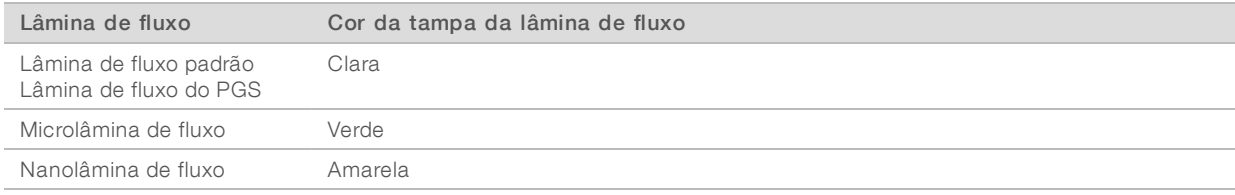

### Visão geral do cartucho de reagente

O cartucho de reagente do MiSeq é um material de consumo de uso único, composto por reservatórios com selo de alumínio preenchidos com reagentes de clusterização e sequenciamento suficientes para sequenciar uma lâmina de fluxo.

Cada reservatório do cartucho é numerado. As bibliotecas de amostras são carregadas no cartucho na posição 17, rotulada como Load Samples (Carregar amostras).

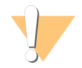

#### ADVERTÊNCIA

Esse conjunto de reagentes contém produtos químicos potencialmente perigosos. Podem ocorrer ferimentos por meio de inalação, ingestão e contato com a pele ou com os olhos. Use equipamento de proteção, incluindo proteção para os olhos, luvas e jaleco, apropriados para risco de exposição. Manuseie os reagentes usados como resíduo químico e descarte-os de acordo com as leis e regulamentações regionais, nacionais e locais aplicáveis. Para obter mais informações ambientais, de saúde e de segurança, consulte a SDS em [support.illumina.com/sds.html](http://support.illumina.com/sds.html).

## Reservatórios reservados

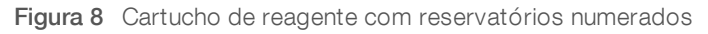

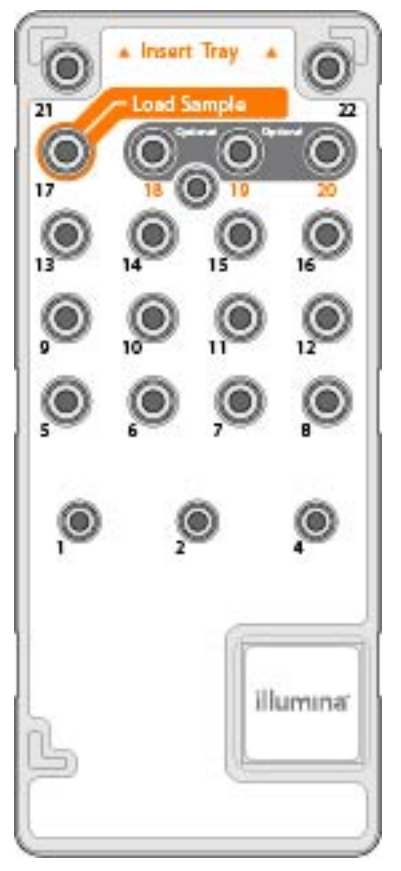

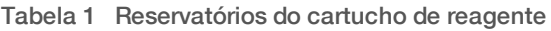

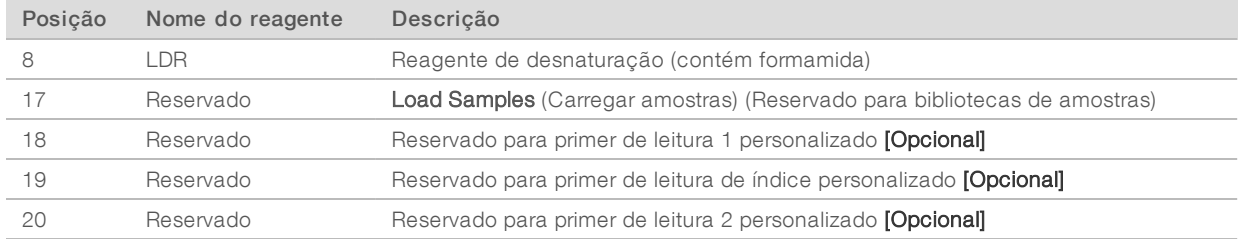

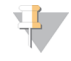

#### OBSERVAÇÃO

Para obter mais informações sobre o uso de primers personalizados no cartucho de reagente do MiSeq, consulte o Guia de primers personalizados do MiSeq (documento n.<sup>º</sup> 15041638).

Documento n.º 15027617 v04 PTB Material n.º 20024228

Guia do sistema MiSeq

# <span id="page-24-0"></span>Capítulo 2 Introdução

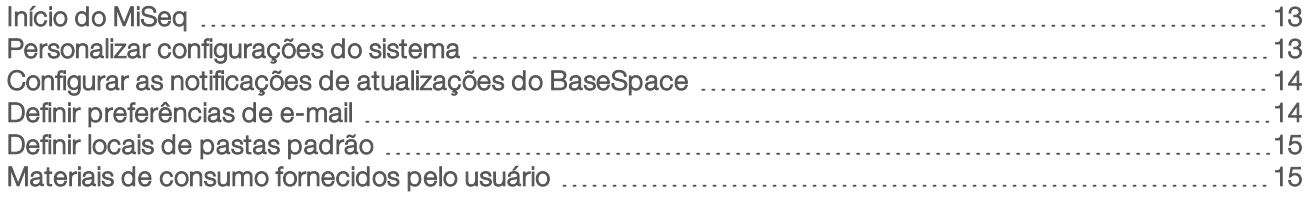

## <span id="page-24-1"></span>Início do MiSeq

1 Alterne o interruptor na parte traseira do instrumento para a posição | (on) ligado.

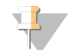

#### OBSERVAÇÃO

Para obter um melhor desempenho, deixe o instrumento ligado continuamente. No entanto, se for necessário desligar o instrumento, consulte Desligar o instrumento [na página 45](#page-56-0). Aguarde no mínimo 60 segundos antes de colocar o interruptor novamente na posição ON (ligado).

Figura 9 Localização do interruptor

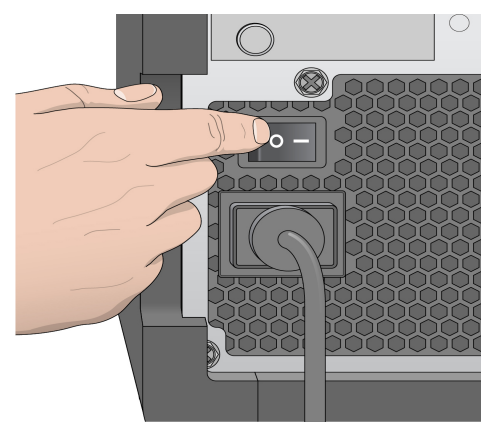

- 2 Aguarde o sistema carregar e depois faça login no sistema operacional. Se necessário, consulte seu administrador das instalações quanto ao nome de usuário e senha. Quando o sistema operacional é carregado, o MiSeq Control Software (MCS) é aberto e inicializa o sistema automaticamente.
- 3 Para o Local Run Manager, se o gerenciamento de usuários estiver habilitado, faça login usando seu nome de usuário e senha do Local Run Manager e selecione Next (Avançar).

### <span id="page-24-2"></span>Personalizar configurações do sistema

- 1 Na tela Home (Página inicial), selecione Run Options (Opções de execução).
- 2 Selecione a guia Run Settings (Configurações de execução).
- 3 Selecione Post Run Wash (Limpeza após a execução) ou Maintenance Wash (Limpeza de manutenção). Uma limpeza do instrumento é necessária após cada execução. O software exige que a limpeza seja feita antes de configurar uma execução subsequente. A opção Post-Run Wash (Limpeza após a execução) especifica o tipo de limpeza que é realizado por padrão. A limpeza após a execução leva aproximadamente 30 minutos. A limpeza de manutenção leva aproximadamente uma hora.
- 4 [Opcional] Selecione Start run after pre-run check. Do not prompt for confirmation. (Iniciar execução após verificação pré-execução. Não solicitar confirmação.) para iniciar a execução automaticamente.
- 5 Na guia BaseSpace Settings (Configurações do BaseSpace), digite o endereço do Cloud Server ou do local do Onsite Server.

É necessário configurar o servidor do Onsite se você usa o BaseSpace Onsite.

6 Selecione Send Instrument Performance Data to Illumina to aid technical support (Enviar dados de desempenho do instrumento à Illumina para ajudar o suporte técnico) para habilitar o serviço de monitoramento do Illumina Proactive. O nome da configuração na interface do software pode ser diferente do nome deste guia, dependendo da versão do MCS em uso.

Com esta configuração ativada, os dados de desempenho do instrumento são enviados à Illumina. Esses dados ajudam a Illumina a resolver problemas com mais facilidade e detectar possíveis falhas, possibilitando a manutenção proativa e maximizando o tempo de atividade do instrumento. Para obter mais informações sobre os benefícios desse serviço, consulte a Nota técnica do Illumina Proactive (documento N.º 1000000052503).

Esse serviço:

- Não envia dados de sequenciamento.
- $\blacktriangleright$  É necessário que o instrumento esteja conectado a uma rede com acesso à Internet.
- $\triangleright$  É ativado por padrão. Para cancelar esse serviço, desabilite a configuração **Send instrument** Performance Data to Illumina to aid technical support (Enviar dados de desempenho do instrumento à Illumina para ajudar o suporte técnico).

# <span id="page-25-0"></span>Configurar as notificações de atualizações do BaseSpace

- 1 Na tela Home (Página inicial), selecione **Manage Instrument** (Gerenciar instrumento).
- 2 Selecione Software Update (Atualização de software).
- 3 Selecione Automatically check for new software updates on BaseSpace (Verificar automaticamente novas atualizações de software no BaseSpace).

# <span id="page-25-1"></span>Definir preferências de e-mail

O MiSeq pode ser configurado para enviar uma notificação por e-mail quando a análise do RTA estiver concluída, quando a análise secundária do instrumento estiver concluída ou se ocorrer um erro crítico de software no MiSeq.

- 1 Na tela Home (Página inicial), selecione Run Options (Opções de execução).
- 2 Selecione a guia Email Notifications (Notificações por e-mail).
- 3 Digite as seguintes informações:
	- Local SMTP email server address (Endereço de servidor de e-mail SMTP local) Use o teclado da tela para digitar o endereço de servidor de e-mail SMTP local. Se necessário, entre em contato com o administrador da instalação para obter essa informação.
	- Sender address (Endereço do remetente) Use o teclado da tela para digitar o endereço de e-mail do remetente. Pode ser seu endereço de e-mail ou um endereço diferente especificado para o envio de notificações por e-mail.
	- $\triangleright$  Recipient addresses (Endereços dos destinatários) Use o teclado na tela para digitar os endereços de e-mail de cada destinatário que receberá notificações. Separe cada endereço de email com uma vírgula. Selecione Test (Teste) para enviar um e-mail de teste aos destinatários das notificações.

Documento n.º 15027617 v04 PTB Material n.º 20024228

 $\triangleright$  Notify via email when (Notificar por e-mail quando) — Marque a caixa de seleção para os eventos de execução que gerarão uma notificação.

### <span id="page-26-0"></span>Definir locais de pastas padrão

As pastas podem estar em uma rede local ou no computador do instrumento.

- 1 Na tela Home (Página inicial), selecione Run Options (Opções de execução).
- 2 Selecione a guia Folder Settings (Configurações de pasta).
- 3 Informe locais padrão para as seguintes pastas.
	- Pasta Output (Saída) Define o local padrão para os arquivos de saída de análise. Altere a pasta de saída padrão para um local de rede para compartilhamento e armazenamento de longa duração. Para obter informações, consulte Pastas de execução [na página 55.](#page-66-1)
	- **Pasta Recipe** (Receita) Define o local padrão para receitas. Receitas são arquivos XML que o software usa para realizar a execução de sequenciamento. Uma receita é criada no início da execução com base nos parâmetros da planilha de amostras e, em seguida, a receita é copiada para a pasta de saída.
	- **Pasta Sample Sheet** (Planilha de amostras) Define o local padrão das planilhas de amostras. As planilhas de amostras são criadas antes da preparação da biblioteca e contêm os parâmetros para a execução.
	- **Pasta Manifest** (Manifesto) Os arquivos de manifesto são necessários para alguns tipos de biblioteca. Consulte a documentação de preparação de amostra para seu kit de preparação de amostras, bem como o Guia de referência rápida da planilha de amostras (documento n.<sup>º</sup> 15028392).

## <span id="page-26-1"></span>Materiais de consumo fornecidos pelo usuário

Verifique se os seguintes materiais de consumo fornecidos pelo usuário estão disponíveis antes do início de uma execução.

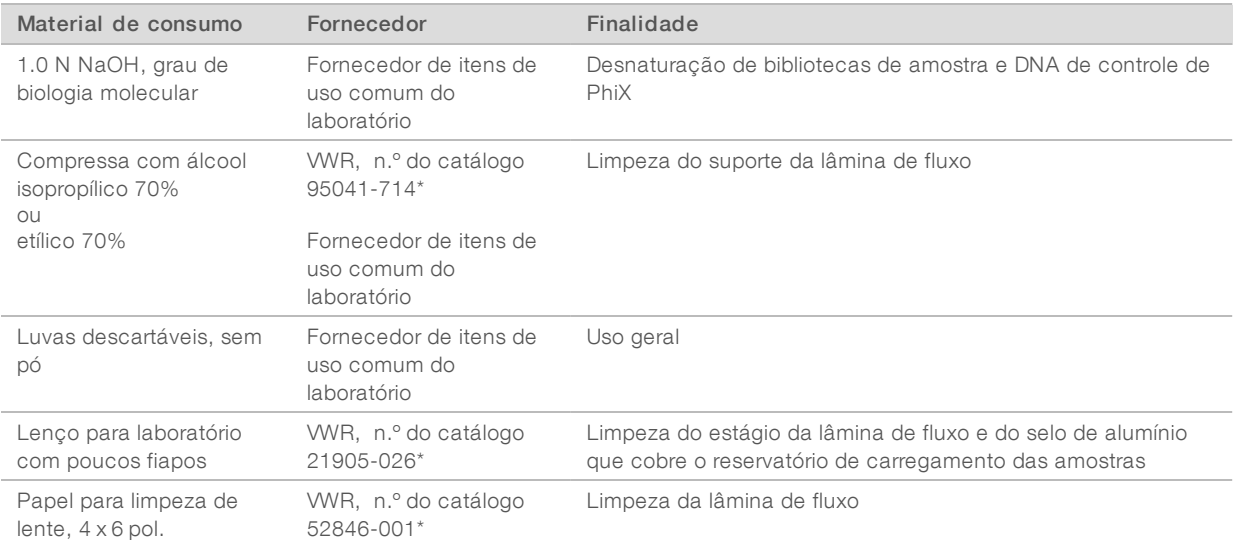

Documento n.º 15027617 v04 PTB Material n.º 20024228

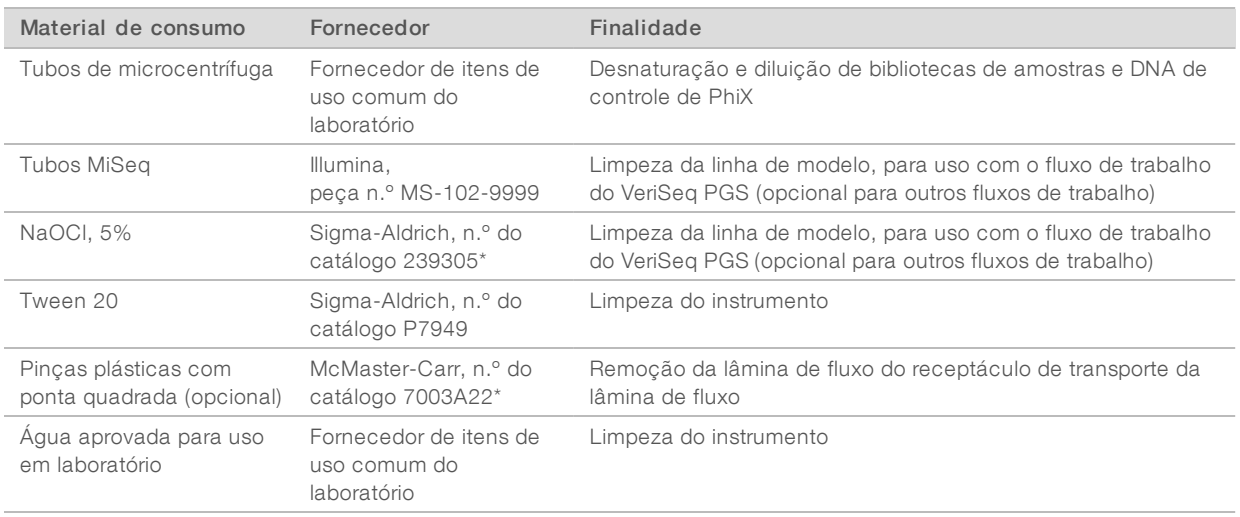

\* ou equivalente à aprovada para uso em laboratório

## Orientações para água aprovada para uso em laboratório

Utilize sempre água aprovada para uso em laboratório ou água desionizada para realizar procedimentos com instrumentos. Nunca use água da torneira. Utilize apenas os seguintes tipos de água ou equivalentes:

- $\blacktriangleright$  Água desionizada
- $\blacktriangleright$  Illumina PW1
- $\blacktriangleright$  Água de 18 Megaohms (ΜΩ)
- $\blacktriangleright$  Água Milli-Q
- ▶ Água Super-Q
- $\blacktriangleright$  Água para biologia molecular

# <span id="page-28-0"></span>Capítulo 3 Sequenciamento

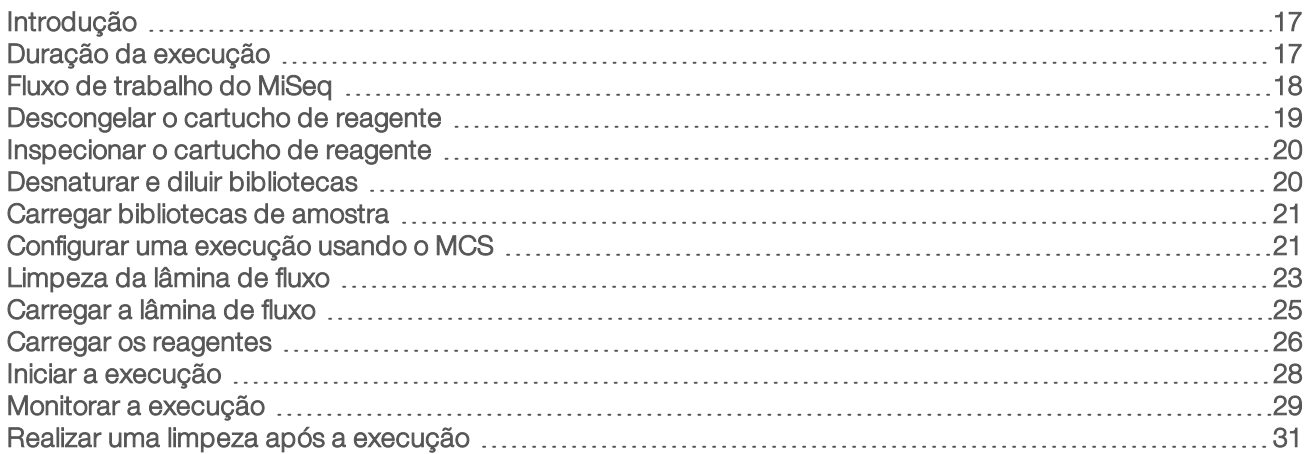

## <span id="page-28-1"></span>Introdução

Para fazer uma execução de sequenciamento no MiSeq, siga as etapas de configuração descritas neste capítulo.

Há três opções de configuração de execução:

- **Local Run Manager Selecionar uma execução que tenha sido preparada com o Local Run Manager.**
- Planilha de amostras Criar uma execução usando uma planilha de amostras. As planilhas de amostras são validadas no Local Run Manager.
- u Manual Criar uma execução inserindo manualmente o número de ciclos para cada leitura. Não será realizada nenhuma análise secundária quando esta opção estiver selecionada.

Depois do início da execução, não é necessária nenhuma intervenção do usuário.

Use uma das seguintes opções para monitorar a execução de sequenciamento:

- $\triangleright$  No instrumento, usando a tela Sequencing (Sequenciamento)
- **EXECT Analysis Remotamente, usando o Sequencing Analysis Viewer (SAV). Esse aplicativo opcional está disponível para** download no site da Illumina.
- Remotamente, usando o Local Run Manager.

<span id="page-28-2"></span>Uma vez concluída a execução do sequenciamento, faça a limpeza do instrumento.

### Duração da execução

A duração da execução baseia-se no número de ciclos efetuados. Com o MCS v2.3 ou posterior, é possível fazer uma execução de tipo paired-end de até 2 x 301 ciclos de sequenciamento além das leituras de índice.

Além disso, a duração da execução baseia-se na versão dos reagentes do MiSeq usados e dos upgrades de melhoria de desempenho instalados no instrumento.

Para obter informações sobre as durações previstas e outras especificações, visite a [página](https://www.illumina.com/systems/sequencing-platforms/miseq/specifications.html) de [especificações](https://www.illumina.com/systems/sequencing-platforms/miseq/specifications.html) do sistema MiSeq no site da Illumina.

#### Número de ciclos em uma leitura

Em uma execução de sequenciamento, o número de ciclos realizados em uma leitura é um ciclo a mais que o número de ciclos analisados. O ciclo extra é necessário para os cálculos de phasing e prephasing.

Documento n.º 15027617 v04 PTB Material n.º 20024228

Por exemplo, uma execução de 300 ciclos do tipo paired-end realiza duas leituras de 301 ciclos (2 x 301) para um total de 602 ciclos. No final da execução, 2 x 300 ciclos são analisados.

## <span id="page-29-0"></span>Fluxo de trabalho do MiSeq

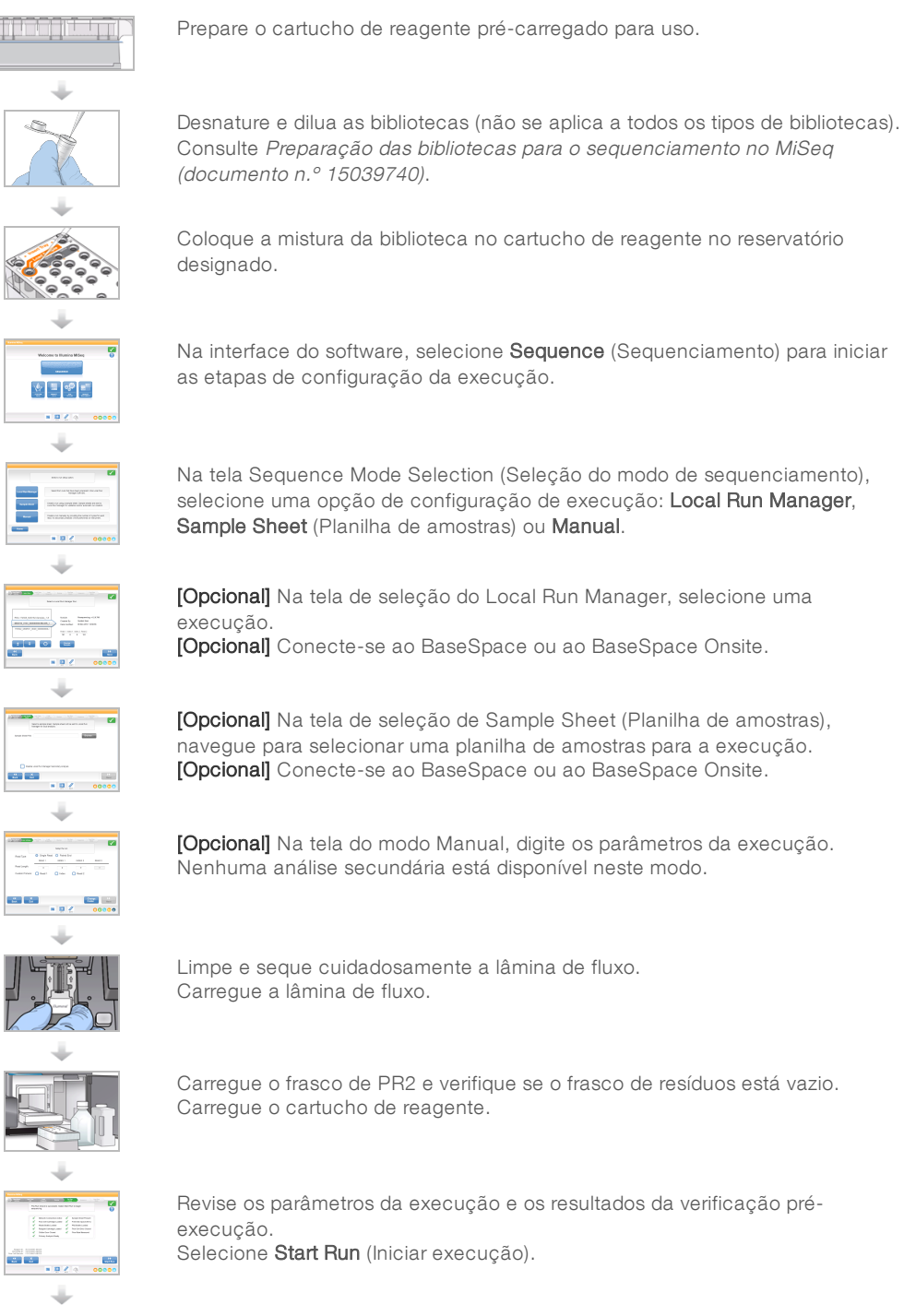

Documento n.º 15027617 v04 PTB Material n.º 20024228 Somente para pesquisa. Não deve ser usado para procedimentos de diagnóstico.

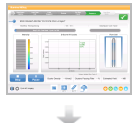

Monitore sua execução pela interface do MCS ou por outro computador usando o Local Run Manager ou o Sequencing Analysis Viewer (SAV).

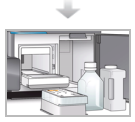

Realize uma limpeza após a execução.

# Clusterização

Durante a clusterização, moléculas de DNA em fita simples são ligadas à superfície da lâmina de fluxo e, em seguida, amplificadas por processo de formação de pontes para formar clusters.

## Sequenciamento

Após a clusterização, são geradas imagens dos clusters com o uso de combinações de filtro e LED específicas para cada um dos quatro didesoxinucleotídeos marcados de forma fluorescente. Quando a geração de imagens de um bloco é concluída, a lâmina de fluxo é movida para o lugar com o objetivo de expor o bloco seguinte. O processo é repetido para cada ciclo de sequenciamento. Após a análise das imagens, o software realiza uma identificação de bases, uma filtragem e uma pontuação de qualidade.

## Análise

Quando a execução estiver concluída com o Local Run Manager ou o modo de Sample Sheet (Planilha de amostras), o software de análise Local Run Manager é iniciado automaticamente para realizar a análise secundária, que abrange o alinhamento e a identificação de variantes. É possível monitorar a análise secundária usando uma conexão com a Internet de outro computador. Para obter mais informações, consulte Definir <sup>a</sup> opção Local Run Manager [na página 21](#page-32-2).

## <span id="page-30-0"></span>Descongelar o cartucho de reagente

Descongele o cartucho de reagente usando banho-maria à temperatura ambiente.

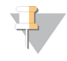

#### OBSERVAÇÃO

Como alternativa, descongele os reagentes durante a noite armazenando-os em uma temperatura entre 2 °C e 8 °C. Os reagentes ficam estáveis até uma semana quando armazenados nesta temperatura.

- 1 Remova o cartucho de reagente do armazenamento de -25 °C a -15 °C.
- 2 Coloque o cartucho de reagente em banho-maria contendo uma quantidade suficiente de água desionizada à temperatura ambiente para mergulhar a base do cartucho de reagente. A água não pode ultrapassar a linha de água máxima impressa no cartucho de reagente.

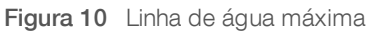

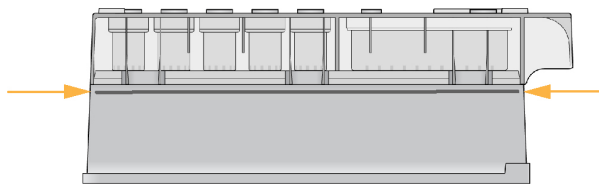

- 3 Deixe o cartucho de reagente descongelar em banho-maria em temperatura ambiente até que esteja completamente descongelado.
	- $\triangleright$  Cartuchos MiSeq v3 Aproximadamente 60 a 90 minutos.
	- Cartuchos MiSeq  $v2 -$  Aproximadamente 60 minutos.
- 4 Retire o cartucho do banho-maria e bata-o levemente na bancada para retirar a água da base do cartucho. Seque a base do cartucho.

#### <span id="page-31-0"></span>Inspecionar o cartucho de reagente

- 1 Inverta o cartucho de reagente dez vezes para misturar os reagentes descongelados e, em seguida, inspecione visualmente se todas as posições estão descongeladas.
- 2 Inspecione os reagentes nas posições 1, 2 e 4 para certificar-se de que eles estão totalmente misturados e sem precipitados.
- 3 Bata o cartucho levemente na bancada para reduzir as bolhas de ar nos reagentes.

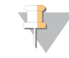

#### OBSERVAÇÃO

Os tubos do aspirador de líquidos do MiSeq vão para o fundo de cada reservatório para aspirar os reagentes; portanto, é importante que os reservatórios não contenham bolhas de ar.

4 Coloque o cartucho de reagente no gelo por até seis horas ou reserve entre 2 °C e 8 °C até que você esteja pronto para configurar a execução. Para obter melhores resultados, prossiga diretamente para o carregamento da amostra e a configuração da execução.

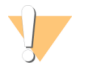

#### ADVERTÊNCIA

Esse conjunto de reagentes contém produtos químicos potencialmente perigosos. Podem ocorrer ferimentos por meio de inalação, ingestão e contato com a pele ou com os olhos. Use equipamento de proteção, incluindo proteção para os olhos, luvas e jaleco, apropriados para risco de exposição. Manuseie os reagentes usados como resíduo químico e descarte-os de acordo com as leis e regulamentações regionais, nacionais e locais aplicáveis. Para obter mais informações ambientais, de saúde e de segurança, consulte a SDS em [support.illumina.com/sds.html](http://support.illumina.com/sds.html).

#### <span id="page-31-1"></span>Desnaturar e diluir bibliotecas

Se for necessário para seu tipo de biblioteca, desnature e dilua as bibliotecas e adicione o controle opcional do PhiX. Consulte o Guia de desnaturação <sup>e</sup> diluição de bibliotecas do sistema MiSeq (documento n.<sup>º</sup> 15039740). Se você estiver executando o fluxo de trabalho do VeriSeq PGS, consulte o Guia de preparação de bibliotecas do VeriSeq PGS (documento n.<sup>º</sup> 15052877).

Essa etapa não se aplica a todos os tipos de bibliotecas. Alguns métodos de preparação de amostras Illumina resultam em uma concentração normalizada de bibliotecas agrupadas pronta para uso. Consulte o guia de preparação de amostras do kit utilizado para preparar bibliotecas de amostras.

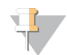

#### OBSERVAÇÃO

Se estiver usando primers personalizados, prepare os primers e configure a planilha de amostras conforme a descrição de Guia de primers personalizados do MiSeq (documento n.<sup>º</sup> 15041638).

# <span id="page-32-0"></span>Carregar bibliotecas de amostra

Quando o cartucho de reagente estiver completamente descongelado e pronto para uso, carregue as bibliotecas preparadas dentro do cartucho.

- 1 Limpe o selo de alumínio que cobre o reservatório denominado Load Samples (Carregar amostras) com um lenço para laboratório com poucos fiapos.
- 2 Perfure o selo de alumínio com uma pipeta limpa de 1 ml.
- 3 Pipete 600 µl de bibliotecas preparadas no reservatório Load Samples (Carregar amostras). Evite tocar o selo de alumínio.

Figura 11 Carregar bibliotecas

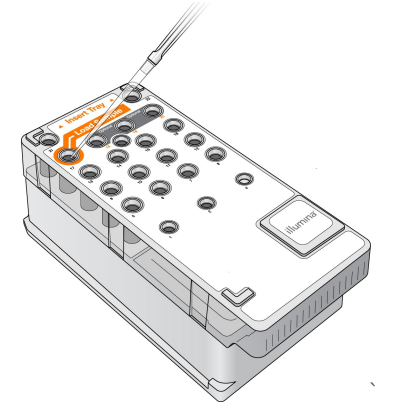

4 Avance diretamente para as etapas de configuração de execução usando a interface do MiSeq Control Software (MCS).

### <span id="page-32-1"></span>Configurar uma execução usando o MCS

- 1 Na tela Home (Página inicial), selecione **Manage Instrument** (Gerenciar instrumento).
- 2 Selecione Reboot (Reiniciar) para reiniciar o software do sistema.
- 3 **[Opcional]** Na tela Run Options (Opções de execução), verifique os locais de pastas do MiSeqOutput, receitas, planilhas de amostras e manifestos. Para obter mais informações, consulte [Definir](#page-26-0) locais de pastas padrão [na página 15](#page-26-0).
- 4 Na tela Home (Página inicial), selecione **Sequence** (Sequenciamento) para iniciar as etapas de configuração da execução.

É aberta a tela Sequence Mode Selection (Seleção do modo de sequenciamento).

Quando você seleciona Sequence (Sequenciamento) na tela Home (Página inicial), é aberta uma série de telas de configuração de execução na seguinte ordem: Sequence Mode Selection (Seleção do modo de sequenciamento) (Local Run Manager, Sample Sheet [Planilha de amostras], Manual), BaseSpace Option (Opção BaseSpace), Load Flow Cell (Carregar lâmina de fluxo), Load Reagents (Carregar reagentes), Review (Revisão) e Pre-Run Check (Verificação pré-execução).

### <span id="page-32-2"></span>Definir a opção Local Run Manager

1 Na tela Home (Página inicial), selecione Sequence (Sequenciamento).

- 2 Na tela Sequence Mode Selection (Seleção do modo de sequenciamento), selecione Local Run Manager.
- 3 [Opcional] Na tela BaseSpace Options (Opções do BaseSpace), selecione Use BaseSpace™. Para obter mais informações, consulte Definir a opção BaseSpace ou BaseSpace Onsite [na página 22](#page-33-0).
- 4 Selecione **Next** (Avançar).
- 5 Selecione um nome de execução na lista de execuções disponíveis.
- 6 [Opcional] Selecione Preview Samples (Visualizar amostras) para ver as amostras associadas à análise.
- 7 Selecione Next (Avançar) para prosseguir para Carregar a lâmina de fluxo [na página 25](#page-36-0).

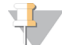

#### **OBSERVAÇÃO**

Limpe as lâminas de fluxo antes de carregá-las. Para obter mais informações, consulte [Limpeza](#page-34-0) da lâmina de fluxo [na página 23](#page-34-0).

#### Definir a opção de Planilha de amostras

- 1 Na tela Home (Página inicial), selecione Sequence (Sequenciamento).
- 2 Na tela Sequence Mode Selection (Seleção do modo de sequenciamento), selecione Sample Sheet (Planilha de amostras).
- 3 [Opcional] Na tela BaseSpace Options (Opções do BaseSpace), selecione Use BaseSpace™. Para obter mais informações, consulte Definir a opção BaseSpace ou BaseSpace Onsite [na página 22](#page-33-0).
- 4 Selecione **Next** (Avançar).
- 5 Navegue para selecionar seu arquivo de planilha de amostras. O arquivo é enviado ao Local Run Manager para validação ou para criar a execução.
- 6 [Opcional] Selecione Disable Local Run Manager Secondary Analysis (Desativar a análise secundária do Local Run Manager) para ignorar a análise secundária do Local Run Manager.
- 7 Resolva eventuais erros em sua planilha de amostras.
- 8 Selecione Next (Avançar) para prosseguir para Carregar a lâmina de fluxo [na página 25](#page-36-0).

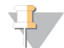

#### OBSERVAÇÃO

Limpe as lâminas de fluxo antes de carregá-las. Para obter mais informações, consulte [Limpeza](#page-34-0) da lâmina de fluxo [na página 23](#page-34-0).

#### <span id="page-33-0"></span>Definir a opção BaseSpace ou BaseSpace Onsite

Opcionalmente, faça a análise secundária usando o BaseSpace ou o BaseSpace Onsite.

Se forem selecionados os modos de sequenciamento Local Run Manager ou Sample Sheet (Planilha de amostras), é possível efetuar opcionalmente uma análise secundária usando o BaseSpace ou o BaseSpace Onsite.

- 1 Na tela BaseSpace Options (Opções do BaseSpace), selecione Use BaseSpace™. Ao selecionar esta opção, também são armazenados os dados brutos dessa execução no MiSeq.
- 2 Selecione uma das seguintes opções:
	- Send all run data to BaseSpace Sequence Hub for remote monitoring and data analysis (Enviar todos os dados da execução ao BaseSpace Sequence Hub para monitoramento remoto e análise dos dados).

Documento n.º 15027617 v04 PTB Material n.º 20024228

- **Only send run information files to BaseSpace Sequence Hub so runs can be monitored remotely** (Enviar apenas os arquivos de informações da execução ao BaseSpace Sequence Hub para que as execuções possam ser monitoradas remotamente).
- 3 Digite as credenciais de sua conta MyIllumina.
- 4 Selecione Next (Avançar).

# Definir a opção Manual

- 1 Na tela Home (Página inicial), selecione Sequence (Sequenciamento).
- 2 Na tela Sequence Mode Selection (Seleção do modo de sequenciamento), selecione Manual.
- 3 [Opcional] Selecione Use run monitoring only (Usar apenas monitoramento da execução) e digite suas credenciais MyIllumina.

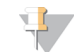

#### OBSERVAÇÃO

A opção de análise e armazenamento no BaseSpace Sequence Hub não está disponível no modo manual.

- 4 Selecione Next (Avançar).
- 5 Defina o Read Type (Tipo de leitura), a Read Length (Duração da leitura) e os Custom Primers (Primers personalizados) de todos os seus ciclos.
- 6 Selecione Next (Avançar) para prosseguir para Carregar a lâmina de fluxo [na página 25](#page-36-0).

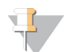

#### OBSERVAÇÃO

Limpe as lâminas de fluxo antes de carregá-las. Para obter mais informações, consulte [Limpeza](#page-34-0) da lâmina de fluxo [na página 23](#page-34-0).

### <span id="page-34-0"></span>Limpeza da lâmina de fluxo

- 1 Coloque um novo par de luvas sem pó.
- 2 Usando uma pinça plástica, segure a lâmina de fluxo pela base do cartucho plástico e retire-a do receptáculo da lâmina de fluxo.

#### Figura 12 Remoção da lâmina de fluxo

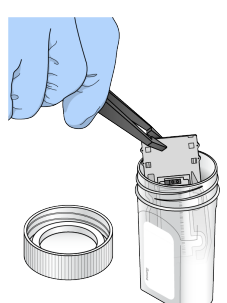

3 Enxágue ligeiramente a lâmina de fluxo com água aprovada para uso em laboratório eliminando completamente o excesso de sais do vidro e do cartucho plástico.

O excesso de sais pode afetar o assentamento da lâmina de fluxo no instrumento. Se os sais secarem na área de imagem, esta também poderá ser afetada.

Figura 13 Enxágue da lâmina de fluxo

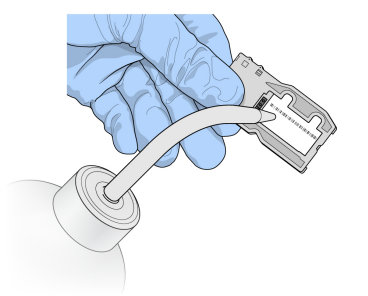

4 Com cuidado, em torno da junta preta da porta da lâmina de fluxo, seque completamente a lâmina de fluxo e o cartucho usando um pano sem fiapos para limpeza de lentes. Seque delicadamente a área da junta e o vidro adjacente.

Figura 14 Junta e portas da lâmina de fluxo

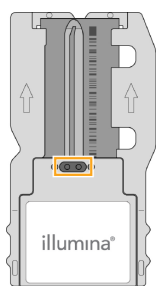

5 Limpe o vidro da lâmina de fluxo com uma compressa com álcool. Verifique se há manchas ou impressões digitais no vidro e se há fiapos ou fibras de tecido.

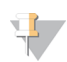

#### OBSERVAÇÃO

Não use a compressa com álcool na junta da porta da lâmina de fluxo.

Figura 15 Secagem da lâmina de fluxo

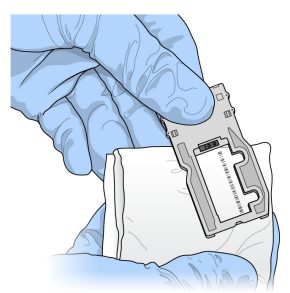

6 Seque o álcool em excesso com um pano sem fiapos para limpeza de lentes.

7 Certifique-se de que as portas da lâmina de fluxo não tenham obstruções e a junta esteja bem assentada em torno das portas da lâmina de fluxo. Se a junta parecer estar desalojada, pressione-a suavemente de volta no lugar até que esteja firmemente assentada em torno das portas da lâmina de fluxo.
# Carregar a lâmina de fluxo

1 Levante a porta do compartimento da lâmina de fluxo e depois pressione o botão de liberação à direita da fixação da lâmina de fluxo.

A fixação da lâmina de fluxo é aberta.

Figura 16 Abertura da fixação da lâmina de fluxo

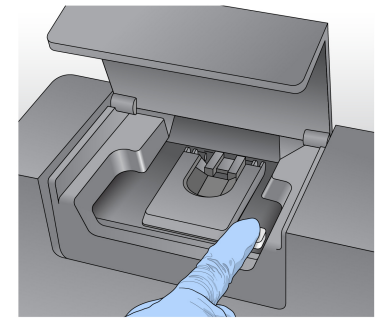

- 2 Certifique-se de que o estágio da lâmina de fluxo não tenha fiapos. Caso haja fiapos ou outros resíduos, limpe o estágio da lâmina de fluxo usando uma compressa com álcool ou um tecido sem fiapos umedecido com etanol ou isopropanol. Limpe cuidadosamente a superfície do estágio da lâmina de fluxo até que ela esteja limpa e seca.
- 3 Segurando a lâmina de fluxo pelas bordas, coloque-a sobre o estágio da lâmina de fluxo.

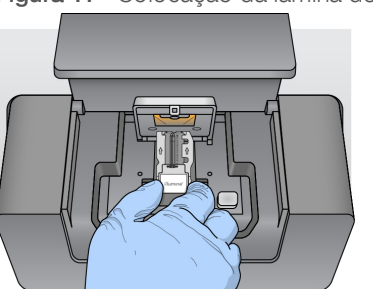

Figura 17 Colocação da lâmina de fluxo no estágio

4 Pressione delicadamente a fixação da lâmina de fluxo para fechá-la sobre a lâmina de fluxo. À medida que a fixação da lâmina de fluxo se fecha, os pinos de alinhamento posicionam a lâmina de fluxo. Um clique audível indica que a fixação da lâmina de fluxo está firme.

Figura 18 Fechamento da fixação da lâmina de fluxo

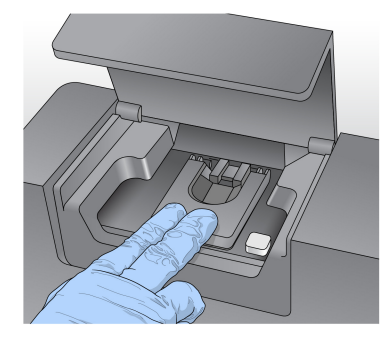

- 5 Se o software não identificar o RFID da lâmina de fluxo, consulte [Resolver](#page-62-0) a falha de leitura de RFID [na página 51](#page-62-0)
- 6 Feche a porta do compartimento da lâmina de fluxo.
- 7 Selecione Next (Avançar).

### Carregar os reagentes

### <span id="page-37-0"></span>Carregar PR2 e verificar o frasco de resíduos

- 1 Remova o frasco do PR2 do armazenamento de 2 °C a 8 °C. Inverta para misturar e depois remova a tampa.
- 2 Abra a porta do compartimento do reagente.
- 3 Levante a alça do aspirador de líquidos até que ela trave.
- 4 Retire o frasco de limpeza e coloque o frasco do PR2.

Figura 19 Carregar o frasco do PR2

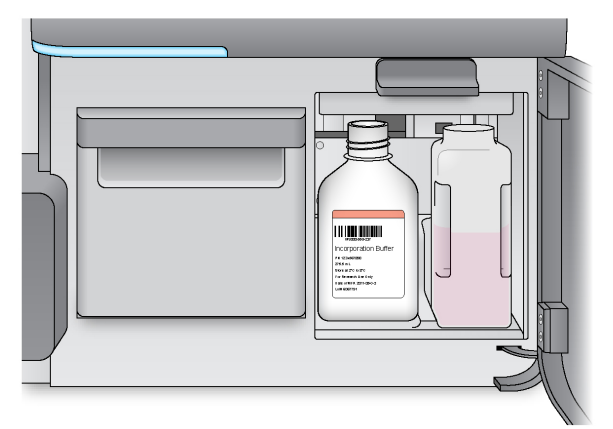

- 5 Esvazie o conteúdo do frasco de resíduos na lixeira adequada.
- 6 Abaixe lentamente a alça do aspirador de líquidos. Os aspiradores de líquido devem descer até os frascos de resíduos e do PR2.

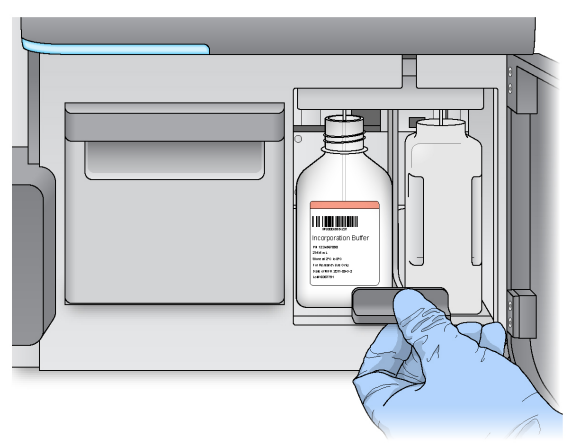

Figura 20 Abaixar a alça do aspirador de líquidos

- 7 Se o software não identificar o RFID do frasco do PR2, consulte [Resolver](#page-62-0) <sup>a</sup> falha de leitura de RFID [na página 51](#page-62-0).
- 8 Selecione Next (Avançar).

# Carregar o cartucho de reagente

1 Abra a porta do refrigerador de reagentes.

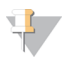

### OBSERVAÇÃO

Não deixe a porta do refrigerador de reagentes aberta por longos períodos de tempo.

<span id="page-38-0"></span>2 Segure o cartucho de reagente na extremidade que contém o rótulo da Illumina e deslize-o para dentro do refrigerador de reagentes até que o cartucho fique firme.

É preciso usar o cartucho de reagente associado ao tipo da lâmina de fluxo carregado. Se o cartucho de reagente não for compatível, uma mensagem será exibida na tela. Selecione Back (Voltar) para carregar o cartucho de reagente apropriado ou Home (Página inicial) para voltar à tela Home.

Figura 21 Carregar o cartucho de reagente

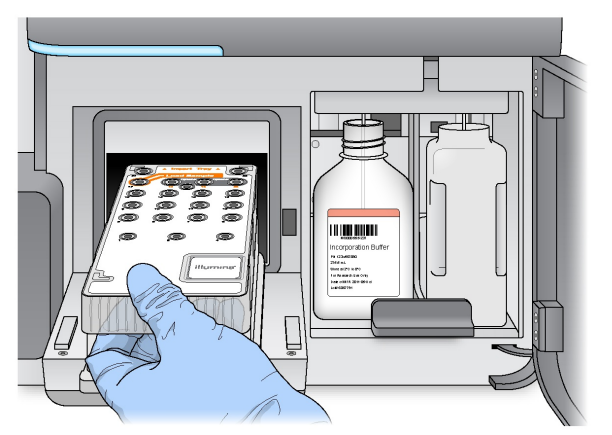

- 3 Feche a porta do refrigerador de reagentes.
- 4 Se o software não identificar o RFID do cartucho de reagente, consulte [Resolver](#page-62-0) a falha de leitura de RFID [na página 51.](#page-62-0)

Documento n.º 15027617 v04 PTB Material n.º 20024228

- 5 Se o cartucho de reagente não for compatível com a lâmina de fluxo, uma mensagem será exibida. Selecione Back (Voltar) para carregar um cartucho compatível ou Exit (Sair) para retornar à tela Home (Página inicial).
- 6 Feche a porta do compartimento do reagente.
- 7 Selecione Next (Avançar).

# Iniciar a execução

Depois de carregar a lâmina de fluxo e os reagentes, revise os parâmetros da execução e realize uma verificação pré-execução antes de iniciar a execução.

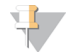

### OBSERVAÇÃO

A execução será iniciada automaticamente se a opção Start run after pre-run check (Iniciar execução após a verificação pré-execução) estiver selecionada em Run Settings (Configurações da execução). Para obter mais informações, consulte Personalizar [configurações](#page-24-0) do sistema na página 13.

# Revisar os parâmetros de execução

- 1 Revise Experiment Name (Nome do experimento), Module Name (Nome do módulo), Read Type (Tipo de leitura), Read Length (Duração da leitura) e Custom Primers (Primers personalizados). Esses parâmetros são especificados na planilha de amostras.
- 2 [Opcional] Quando estiver no Local Run Manager ou no modo Manual, selecione Edit (Editar) para fazer alterações em Read Type (Tipo de leitura), Read Length (Duração da leitura) ou Custom Primers (Primers personalizados) e depois selecione Save (Salvar).

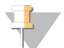

### OBSERVAÇÃO

As alterações nos índices devem ser feitas na planilha de amostras. Quando estiver no modo Sample Sheet (Planilha de amostras), as alterações devem ser feitas na planilha de amostras original e depois esta deve ser recarregada.

- 3 Selecione Change Folder (Alterar pasta) para revisar os locais de pastas.
- 4 Modifique conforme necessário e depois selecione Save and Continue (Salvar e continuar).
- 5 Selecione **Next** (Avançar).

# <span id="page-39-0"></span>Alteraçãode pastas

Para alterar os locais das pastas, selecione Change Folders (Alterar pastas) e navegue até o local de sua preferência. O uso dessa opção na tela Review (Revisão) altera os locais de pastas de todas as execuções subsequentes.

# Analisar a verificação antes da execução

Antes de iniciar a execução, o sistema executa uma verificação de todos os componentes, espaço em disco e conexões de rede da execução.

Se algum item não passar na verificação pré-execução, é exibida na tela uma mensagem com instruções sobre como corrigir o erro. Para obter mais informações, consulte Resolver os erros de [configuração](#page-62-1) da execução [na página 51](#page-62-1).

Quando todos os itens passarem na verificação pré-execução, selecione Start Run (Iniciar execução).

# Observações importantes antes do inícioda execução

### ADVERTÊNCIA

#### O MiSeq é sensível à vibração. Tocar no instrumento depois de iniciar uma execução pode afetar negativamente os resultados do sequenciamento.

Depois de selecionar Start Run (Iniciar execução), não abra o compartimento da lâmina de fluxo nem as portas do compartimento do reagente, nem toque no monitor do instrumento, exceto para pausar a execução. Para obter mais informações, consulte Pausar uma execução [na página 49](#page-60-0).

### ADVERTÊNCIA

Assegure-se de fechar todos os arquivos no MiSeq antes de iniciar uma execução e não os abra durante a execução.

# <span id="page-40-0"></span>Monitorar a execução

Durante uma execução, monitore os detalhes desta usando a tela Sequencing (Sequenciamento) no instrumento. A tela Sequencing (Sequenciamento) é somente para exibição.

Outras opções para monitorar uma execução são:

- Sequencing Analysis Viewer (SAV) instalado em um computador independente do computador do instrumento. É necessária uma conexão de rede. Para obter mais informações, consulte [Sequencing](#page-19-0) Analysis Viewer [na página 8](#page-19-0). De modo alternativo, se estiver conectado ao BaseSpace, a execução poderá ser monitorada com o SAV no BaseSpace.
- **Local Run Manager para monitorar a execução remotamente se o instrumento estiver conectado à** mesma rede. O Local Run Manager mostra o progresso da execução e as informações do sequenciamento (Total de clusters, % Clusters PF, Leitura 1 e Leitura 2 %>= Q30 e Último ciclo pontuado). Para obter mais informações, consulte Software Local Run Manager [na página 8.](#page-19-1)
- 1 Na tela Sequencing (Sequenciamento) do instrumento, monitore o progresso da execução, intensidades e pontuações de qualidade.
	- ► Run Progress (Andamento da execução) Mostra o andamento da execução em uma barra de status e relaciona o número de ciclos concluídos.
	- Intensity (Intensidade) Mostra o valor das intensidades de clusters do 90° percentil para cada bloco.

O gráfico na área de intensidade representa o número de blocos e o número de superfícies cujas imagens estão sendo criadas:

- Se a imagem da lâmina de fluxo for criada somente na superfície superior, será exibido um gráfico com uma coluna.
- ▶ Se a imagem da lâmina de fluxo for criada nas superfícies superior e inferior, será exibido um gráfico com duas colunas.

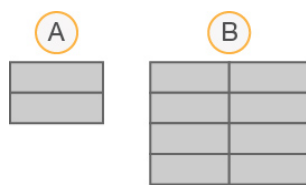

- A Indica dois blocos, apenas na superfície superior
- B Indica quatro blocos, nas superfícies superior e inferior

Documento n.º 15027617 v04 PTB Material n.º 20024228

 $\triangleright$  Q-Score All Cycles (Q-Score de todos os ciclos) — Mostra a porcentagem média de bases superiores a Q30, que é uma medição da pontuação de qualidade (Q-score). Uma Q-score é uma previsão da probabilidade de uma identificação de bases errada. As Q-scores são calculadas após o ciclo 25.

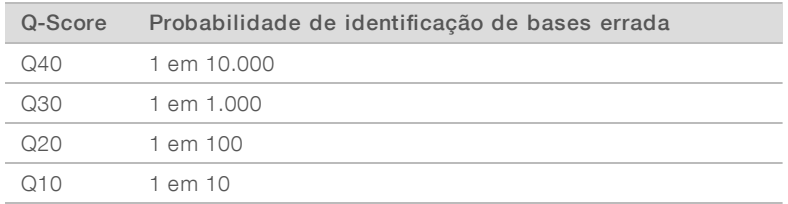

- ▶ Cluster Density (K/mm<sup>2</sup>) (Densidade de cluster) Mostra o número de cluster por milímetro quadrado para a execução.
- ▶ Clusters Passing Filter (%) (Filtro de passagem de clusters) Mostra a porcentagem de clusters que passam pelo filtro com base no filtro de pureza da Illumina, que mede a qualidade. Estes dados aparecem apenas após o ciclo 25.

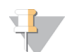

### OBSERVAÇÃO

A pureza de uma identificação de bases é o resultado da intensidade do maior sinal dividido pela soma dos dois maiores sinais. Se houver mais de uma identificação de bases com valor de pureza inferior a 0,6 nos primeiros 25 ciclos, as leituras não passarão no filtro de qualidade.

- Estimated Yield (Rendimento estimado) (Mb) Mostra o número projetado de bases identificadas para a execução, medido em megabases. Estes dados aparecem apenas após o ciclo 25.
- 2 Quando a execução for concluída, é exibido o botão Next (Avançar). Revise os resultados na tela Sequencing (Sequenciamento) antes de prosseguir.

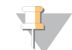

#### OBSERVAÇÃO

A tela Sequencing (Sequenciamento) permanece visível até que o botão Next (Avançar) seja selecionado. Depois que o botão Next (Avançar) é selecionado, não é possível retornar à tela Sequencing (Sequenciamento).

3 Selecione Next (Avançar) para sair da tela Sequencing (Sequenciamento) e prosseguir para uma limpeza após a execução.

# <span id="page-41-0"></span>Geração do modelo

Geração do modelo é o processo pelo qual são definidas as posições dos clusters em toda a superfície da lâmina de fluxo de acordo com a posição das coordenadas X e Y. O Real-time Analysis (RTA) usa os primeiros ciclos de uma execução para a geração de modelos.

Após a geração do modelo das posições dos clusters, as imagens produzidas ao longo de cada ciclo subsequente da geração de imagens são alinhadas em comparação com o modelo. As intensidades individuais dos clusters em todos os quatro canais de cor do nucleotídeo são extraídas e as identificações de base são produzidas a partir das intensidades normalizadas dos clusters.

# Medidas da execução

As medidas de execução são exibidas na tela Sequencing (Sequenciamento), em momentos diferentes de uma execução. Durante as etapas de clusterização, não é exibida nenhuma medida.

Após o início do sequenciamento, as seguintes medidas são exibidas nos ciclos indicados:

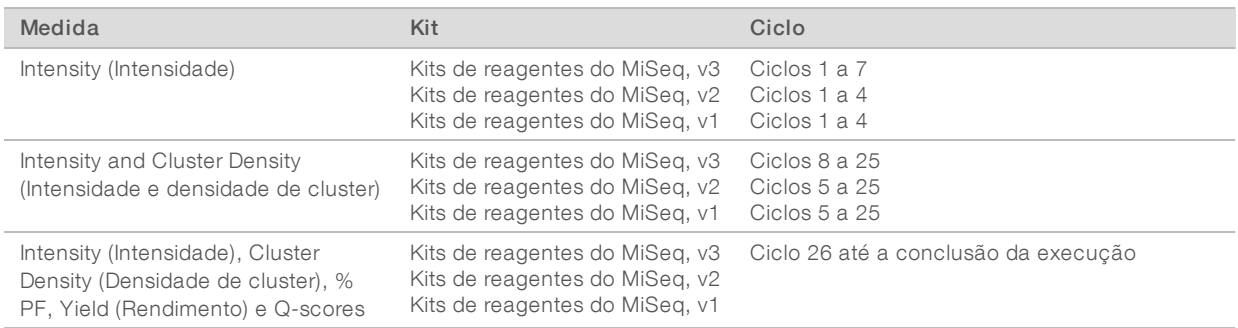

Para obter especificações de execução do MiSeq, visite a página de especificações do sistema MiSeq, no site da Illumina ([www.illumina.com/systems/miseq/performance\\_specifications.ilmn](http://www.illumina.com/systems/miseq/performance_specifications.ilmn)).

# Resultados da análise do RTA

O resultado da análise do RTA de uma execução de sequenciamento é um conjunto de arquivos de identificação de bases avaliados por qualidade (\*.bcl), gerados a partir dos arquivos de imagem bruta. Para obter uma lista de arquivos e pastas do RTA, consulte Pastas e arquivos do RTA [na página 57.](#page-68-0)

# <span id="page-42-0"></span>Realizar uma limpeza após a execução

A limpeza após a execução é a limpeza padrão do instrumento realizada entre execuções do sequenciamento. Sempre realize uma limpeza no instrumento depois de completar uma execução. Siga as instruções do programa para carregar os componentes e realizar a limpeza. Cada limpeza após a execução leva aproximadamente 20 minutos.

Comece a limpeza imediatamente após a conclusão de uma execução. É necessário realizar uma lavagem no instrumento para que você possa configurar uma execução posterior. Para realizar uma limpeza após a execução em um momento que não seja imediatamente após esta, use o comando na tela Perform Wash (Realizar limpeza) para iniciar a limpeza.

### OBSERVAÇÃO

Deixe a lâmina de fluxo usada no instrumento. Uma lâmina de fluxo deve ser carregada no instrumento para a realização de uma limpeza.

Limpezas regulares no instrumento garantem um desempenho contínuo das seguintes formas:

- e Removendo os reagentes remanescentes das linhas de fluxo de reagentes e dos aspiradores de líquidos
- **Impedindo o acúmulo de sal e a cristalização nas linhas de fluxo de reagentes e nos aspiradores de** líquidos
- Impedindo a contaminação cruzada com a execução anterior

Se você estiver usando o MCS v2.5 ou posterior, terá a opção de realizar uma limpeza após a execução que inclui uma limpeza da linha de modelo com solução de hipoclorito de sódio (NaOCl). A limpeza leva aproximadamente 30 minutos. Consulte Procedimento com limpeza da linha de modelo [na página 33.](#page-44-0)

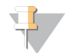

#### OBSERVAÇÃO

Se estiver usando o fluxo de trabalho do VeriSeq PGS , faça limpezas após a execução que incluam uma limpeza da linha de modelo. Consulte Procedimento com limpeza da linha de modelo [na página 33.](#page-44-0)

### Materiais de consumo

- $\blacktriangleright$  Tween 20
- $\blacktriangleright$  Água aprovada para uso em laboratório
- incia NaOCI (use com uma limpeza após a execução que inclui uma limpeza da linha de modelo)
- ► Tubo MiSeq (n.º da peça MS-102-9999) (para limpezas após a execução que incluam uma limpeza da linha de modelo)

# **Procedimento**

- 1 Prepare a solução de limpeza fresca com Tween 20 e água aprovada para uso em laboratório:
	- a Adicione 5 ml de Tween 20 a 100% a 45 ml de água aprovada para uso em laboratório. Esses volumes resultam em Tween 20 a 10%.
	- b Adicione 25 ml de Tween 20 a 10% a 475 ml de água aprovada para uso em laboratório. Esses volumes resultam em uma solução de limpeza de Tween 20 a 0,5%.
	- c Inverta cinco vezes para misturar.
- 2 Prepare os componentes de limpeza com a solução de limpeza fresca:
	- a Adicione 6 ml da solução de limpeza em cada reservatório da bandeja de limpeza.
	- b Adicione 350 ml da solução de limpeza no frasco de limpeza de 500 ml.
- 3 Quando a execução for concluída, selecione Start Wash (Iniciar limpeza). O software levanta automaticamente os aspiradores de líquidos do refrigerador de reagentes. Não selecione Perform optional template line wash (Executar limpeza opcional da linha do modelo) na tela Post-Run wash (Limpeza após a execução). A limpeza da linha de modelo requer um procedimento diferente. Consulte Procedimento com limpeza da linha de modelo [na página 33.](#page-44-0)
- 4 Abra a porta do compartimento do reagente, a porta do refrigerador de reagentes e remova o cartucho de reagente usado do refrigerador.
- 5 Deslize a bandeja de limpeza no refrigerador de reagentes até o fundo e feche a porta do refrigerador de reagentes.
- 6 Levante a alça do aspirador de líquidos na frente do frasco do PR2 e do frasco de resíduos até que ela trave.
- 7 Remova o frasco do PR2 e substitua-o pelo frasco de limpeza.

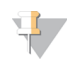

### **OBSERVAÇÃO**

Descarte o frasco do PR2 após cada execução. Não reutilize nenhum PR2 que sobrar.

8 Remova o frasco de resíduos e descarte o conteúdo de forma apropriada. Coloque o frasco de resíduos de volta no compartimento do reagente.

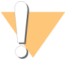

### ADVERTÊNCIA

Esse conjunto de reagentes contém produtos químicos potencialmente perigosos. Podem ocorrer ferimentos por meio de inalação, ingestão e contato com a pele ou com os olhos. Use equipamento de proteção, incluindo proteção para os olhos, luvas e jaleco, apropriados para risco de exposição. Manuseie os reagentes usados como resíduo químico e descarte-os de acordo com as leis e regulamentações regionais, nacionais e locais aplicáveis. Para obter mais informações ambientais, de saúde e de segurança, consulte a SDS em [support.illumina.com/sds.html](http://support.illumina.com/sds.html).

- 9 Abaixe lentamente a alça do aspirador de líquidos, deixando que o aspirador desça até os frascos de limpeza e de resíduos.
- 10 Feche a porta do compartimento do reagente.
- 11 Selecione Next (Avançar).

Quando a limpeza estiver concluída, deixe no instrumento a lâmina de fluxo, a bandeja e o frasco de limpeza usados contendo a solução de limpeza restante.

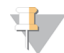

#### **OBSERVAÇÃO**

Os aspiradores de líquidos permanecem na posição para baixo, o que é normal. Deixe a solução de limpeza não utilizada na bandeja e no frasco de limpeza, para evitar que os aspiradores de líquidos sequem e que entre ar no sistema.

# <span id="page-44-0"></span>Procedimento com limpeza da linha de modelo

- 1 Prepare a solução de limpeza fresca com Tween 20 e água aprovada para uso em laboratório:
	- a Adicione 5 ml de Tween 20 a 100% a 45 ml de água aprovada para uso em laboratório. Esses volumes resultam em Tween 20 a 10%.
	- b Adicione 25 ml de Tween 20 a 10% a 475 ml de água aprovada para uso em laboratório. Esses volumes resultam em uma solução de limpeza de Tween 20 a 0,5%.
	- c Inverta cinco vezes para misturar.
- 2 Prepare uma solução de limpeza fresca de NaOCl com água aprovada para uso em laboratório:
	- a Adicione 36 µl de NaOCl a 5% a 864 µl de água aprovada para uso em laboratório. Esses volumes resultam em uma diluição 1:25 de NaOCl.
	- b Adicione 50 µl da diluição 1:25 de NaOCl a 950 µl de água aprovada para uso em laboratório em um tubo MiSeq (n.º da peça MS-102-9999).

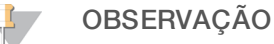

É importante usar a concentração correta de NaOCl. Verifique a porcentagem de NaOCl no rótulo do produto. Se a concentração for alta demais, ela pode provocar uma falha da clusterização nas execuções subsequentes. Se NaOCl a 5% não estiver disponível, faça uma solução de 1 ml de NaOCl a 0,01% em água aprovada para uso em laboratório. Não use NaOCl com uma limpeza de manutenção nem com uma limpeza de espera

- 3 Prepare os componentes de limpeza com a solução de limpeza fresca:
	- a Adicione 6 ml da solução de limpeza em cada reservatório da bandeja de limpeza.
	- b Adicione 350 ml da solução de limpeza no frasco de limpeza de 500 ml.
- 4 Insira o tubo MiSeq contendo a solução de limpeza com NaOCl a 0,01% na posição 17 da bandeja de limpeza até que o pescoço do tubo seja lavado com a bandeja. O tubo desloca o Tween 20 e a solução de limpeza com água aprovada para uso em laboratório da posição 17.

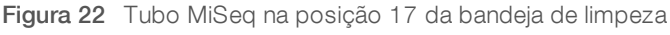

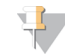

### OBSERVAÇÃO

Insira o tubo MiSeq com NaOCl somente na posição 17 da bandeja. A inserção do tubo em outra posição pode causar falha na clusterização nas próximas execuções, além de poder danificar o sistema de fluxo de reagentes do instrumento MiSeq.

- 5 Quando a execução for concluída, selecione Start Wash (Iniciar limpeza). O software levanta automaticamente os aspiradores de líquidos do refrigerador de reagentes.
- 6 Selecione Perform optional template line wash (Realizar limpeza opcional da linha de modelo) na tela Post-Run Wash (Limpeza após a execução).

Ao usar o fluxo de trabalho do VeriSeq PGS, a opção Perform optional template line wash (Realizar limpeza opcional da linha de modelo) já estará selecionada para você. O MCS controla o tipo de limpeza após a execução efetuada após cada execução. Se Perform optional template line wash (Realizar limpeza opcional da linha de modelo) não estiver selecionada para a limpeza após a execução, uma mensagem na tela Run Review (Revisão da execução) lembrará você na próxima vez que for iniciada uma execução de sequenciamento.

- 7 Abra a porta do compartimento do reagente, a porta do refrigerador de reagentes e remova o cartucho de reagente usado do refrigerador.
- 8 Deslize a bandeja de limpeza no refrigerador de reagentes até o fundo e feche a porta do refrigerador de reagentes.
- 9 Levante a alça do aspirador de líquidos na frente do frasco do PR2 e do frasco de resíduos até que ela trave.
- 10 Remova o frasco do PR2 e substitua-o pelo frasco de limpeza.

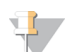

### OBSERVAÇÃO

Descarte o frasco do PR2 após cada execução. Não reutilize nenhum PR2 que sobrar.

11 Remova o frasco de resíduos e descarte o conteúdo de forma apropriada. Coloque o frasco de resíduos de volta no compartimento do reagente.

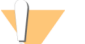

### ADVERTÊNCIA

Esse conjunto de reagentes contém produtos químicos potencialmente perigosos. Podem ocorrer ferimentos por meio de inalação, ingestão e contato com a pele ou com os olhos. Use equipamento de proteção, incluindo proteção para os olhos, luvas e jaleco, apropriados para risco de exposição. Manuseie os reagentes usados como resíduo químico e descarte-os de acordo com as leis e regulamentações regionais, nacionais e locais aplicáveis. Para obter mais informações ambientais, de saúde e de segurança, consulte a SDS em [support.illumina.com/sds.html](http://support.illumina.com/sds.html).

12 Abaixe lentamente a alça do aspirador de líquidos, deixando que o aspirador desça até os frascos de limpeza e de resíduos.

Documento n.º 15027617 v04 PTB Material n.º 20024228

13 Feche a porta do compartimento do reagente.

#### 14 Selecione Next (Avançar).

Quando a limpeza estiver concluída, deixe no instrumento a lâmina de fluxo, a bandeja e o frasco de limpeza usados contendo a solução de limpeza restante.

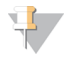

### OBSERVAÇÃO

Os aspiradores de líquidos permanecem na posição para baixo. Deixe a solução de limpeza não utilizada na bandeja e no frasco de limpeza, para evitar que os aspiradores de líquidos sequem e que entre ar no sistema.

Guia do sistema MiSeq

# Capítulo 4 Manutenção

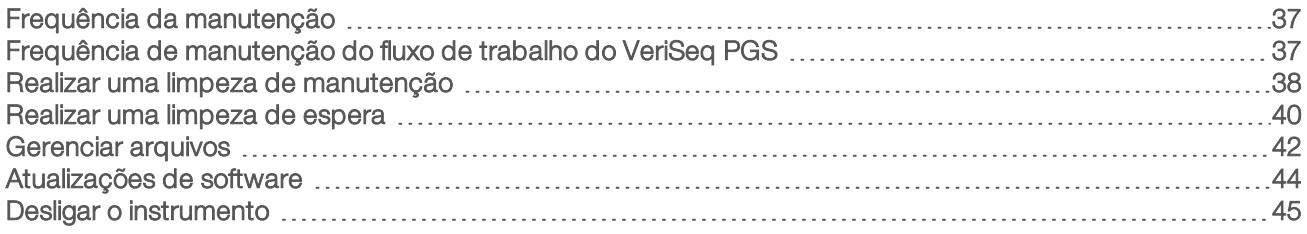

# <span id="page-48-0"></span>Frequência da manutenção

Realize os seguintes procedimentos de manutenção nos intervalos recomendados.

#### OBSERVAÇÃO

 $\mathbf{L}$ 

Se executar o fluxo de trabalho do VeriSeq PGS, certifique-se de seguir as orientações de frequência de manutenção do VeriSeq PGS. Consulte Frequência de [manutenção](#page-48-1) do fluxo de trabalho do VeriSeq PGS [na página 37](#page-48-1).

#### Tabela 2 Manutenção durante o funcionamento normal

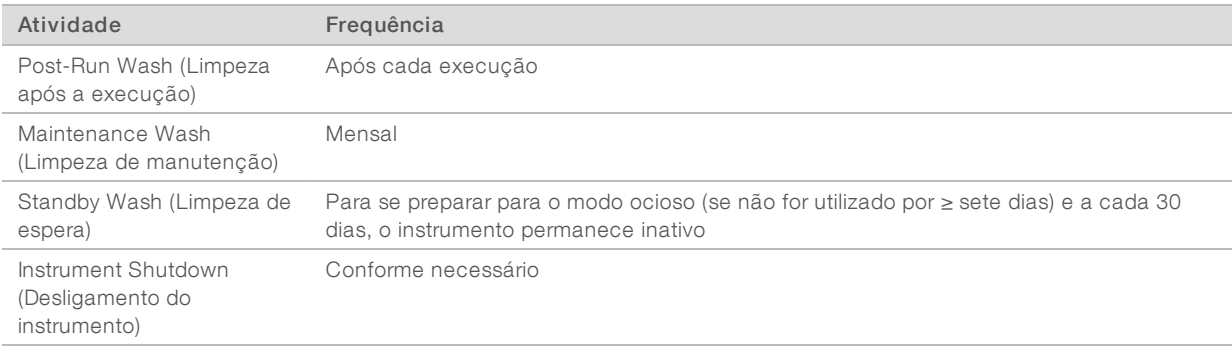

#### Tabela 3 Manutenção durante o modo ocioso (sem utilização por ≥ 7 dias)

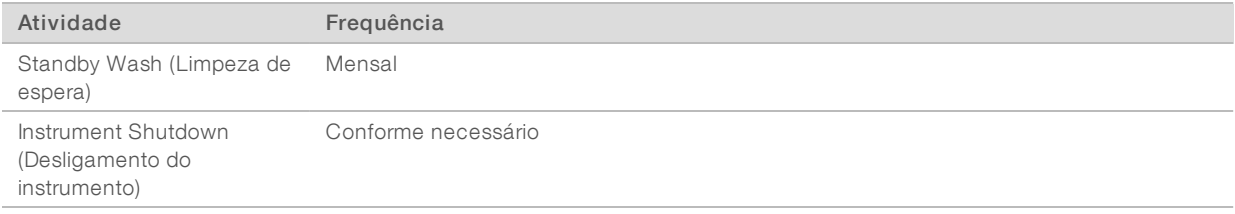

# <span id="page-48-2"></span><span id="page-48-1"></span>Frequência de manutenção do fluxo de trabalho do VeriSeq PGS

Ao executar o fluxo de trabalho do VeriSeq PGS , execute os seguintes procedimentos de manutenção nos intervalos recomendados.

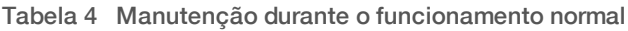

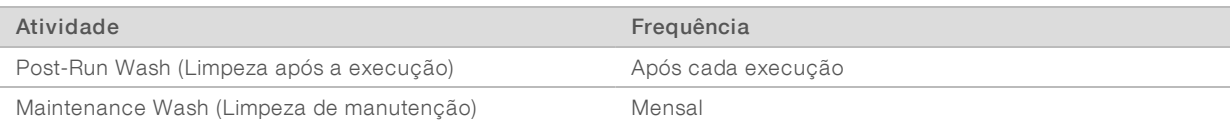

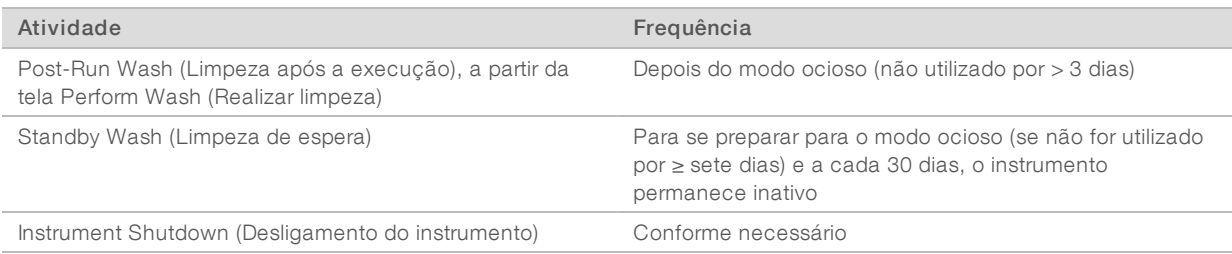

#### Tabela 5 Manutenção durante o modo ocioso (sem utilização por ≥ 7 dias)

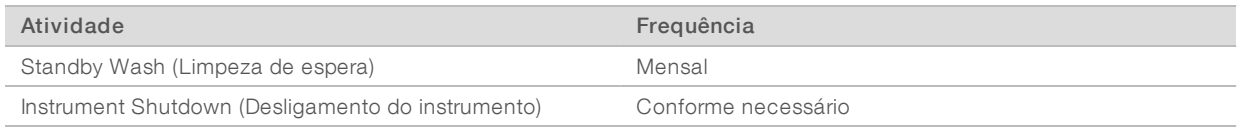

# <span id="page-49-1"></span><span id="page-49-0"></span>Realizar uma limpeza de manutenção

Realize uma limpeza de manutenção a cada 30 dias para garantir o melhor desempenho.

Cada limpeza de manutenção leva aproximadamente 90 minutos para ser concluída. A limpeza abrange uma série de três etapas de limpeza, que lavam todo o sistema.

É possível configurar seu instrumento para realizar uma limpeza de manutenção entre as execuções. Para obter mais informações, consulte Personalizar [configurações](#page-24-0) do sistema na página 13.

### Materiais de consumo fornecidos pelo usuário

- Tween 20 (Sigma-Aldrich, n.º do catálogo P7949)
- $\blacktriangleright$  Água aprovada para uso em laboratório

# Procedimento

- 1 Verifique se uma lâmina de fluxo usada está carregada no instrumento.
- 2 Na tela Home (Página inicial), selecione Perform Wash (Realizar limpeza).
- 3 Na tela Perform Wash (Realizar limpeza), selecione Perform Maintenance Wash (Realizar limpeza de manutenção).

O software levanta automaticamente os aspiradores de líquidos do refrigerador de reagentes.

### Realizaçãoda primeira limpeza

- 1 Prepare a solução de limpeza fresca com Tween 20 e água aprovada para uso em laboratório:
	- a Adicione 5 ml de Tween 20 a 100% a 45 ml de água aprovada para uso em laboratório. Esses volumes resultam em Tween 20 a 10%.
	- b Adicione 25 ml de Tween 20 a 10% a 475 ml de água aprovada para uso em laboratório. Esses volumes resultam em uma solução de limpeza de Tween 20 a 0,5%.
	- c Inverta cinco vezes para misturar.
- 2 Prepare os componentes de limpeza com a solução de limpeza fresca:
	- a Adicione 6 ml da solução de limpeza em cada reservatório da bandeja de limpeza.
	- b Adicione 350 ml da solução de limpeza no frasco de limpeza de 500 ml.
- 3 Carregue a bandeja e o frasco de limpeza no instrumento:
	- a Abra a porta do compartimento do reagente e a porta do refrigerador de reagentes e remova do refrigerador o cartucho de reagente usado ou a bandeja de limpeza usada.
	- b Insira a bandeja de limpeza no refrigerador de reagentes fazendo-a deslizar até ela parar. Feche a porta do refrigerador de reagentes.
	- c Levante a alça do aspirador de líquidos na frente do frasco de resíduos e do frasco do PR2 até que ela trave e substitua o frasco do PR2 por um frasco de limpeza.

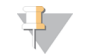

### OBSERVAÇÃO

Descarte o frasco do PR2 após cada execução. Não reutilize nenhum PR2 que sobrar.

- a Remova o frasco de resíduos e descarte o conteúdo de forma apropriada. Coloque o frasco de resíduos de volta no compartimento do reagente.
- b Abaixe lentamente a alça do aspirador de líquidos, deixando que o aspirador desça até os frascos de limpeza e de resíduos.
- c Feche a porta do compartimento do reagente.
- 4 Selecione Next (Avançar). A primeira limpeza é iniciada.

# Realizaçãoda segunda limpeza

Utilize sempre uma solução de limpeza fresca para cada etapa da limpeza. A reutilização de soluções de limpeza anteriores pode devolver resíduos às linhas de fluxo de reagentes.

- 1 Prepare a solução de limpeza fresca com Tween 20 e água aprovada para uso em laboratório da seguinte maneira:
	- a Adicione 5 ml de Tween 20 a 100% a 45 ml de água aprovada para uso em laboratório. Esses volumes resultam em Tween 20 a 10%.
	- b Adicione 25 ml de Tween 20 a 10% a 475 ml de água aprovada para uso em laboratório. Esses volumes resultam em uma solução de limpeza de Tween 20 a 0,5%.
	- c Inverta cinco vezes para misturar.
- 2 Quando a primeira limpeza for concluída, remova a bandeja e o frasco de limpeza e descarte a solução de limpeza restante.
- 3 Encha os componentes de limpeza com a solução de limpeza fresca da seguinte forma:
	- a Adicione 6 ml da solução de limpeza em cada reservatório da bandeja de limpeza.
	- b Adicione 350 ml da solução de limpeza no frasco de limpeza de 500 ml.
- 4 Carregue a bandeja e o frasco de limpeza da seguinte forma:
	- a Insira a bandeja de limpeza no refrigerador de reagentes fazendo-a deslizar até ela parar. Feche a porta do refrigerador de reagentes.
	- b Carregue o frasco de limpeza e abaixe lentamente a alça do aspirador de líquidos, fazendo o aspirador descer até os frascos de limpeza e de resíduos.
	- c Feche a porta do compartimento do reagente.
- 5 Selecione Next (Avançar). A segunda limpeza é iniciada.

# Realizaçãoda limpeza final

- 1 Prepare a solução de limpeza fresca com Tween 20 e água aprovada para uso em laboratório:
	- a Adicione 5 ml de Tween 20 a 100% a 45 ml de água aprovada para uso em laboratório. Esses volumes resultam em Tween 20 a 10%.
	- b Adicione 25 ml de Tween 20 a 10% a 475 ml de água aprovada para uso em laboratório. Esses volumes resultam em uma solução de limpeza de Tween 20 a 0,5%.
	- c Inverta cinco vezes para misturar.
- 2 Quando a segunda limpeza for concluída, remova a bandeja e o frasco de limpeza e descarte a solução de limpeza restante.
- 3 Encha novamente os componentes de limpeza com a solução de limpeza fresca:
	- a Adicione 6 ml da solução de limpeza em cada reservatório da bandeja de limpeza.
	- b Adicione 350 ml da solução de limpeza no frasco de limpeza de 500 ml.
- 4 Carregue a bandeja e o frasco de limpeza:
	- a Insira a bandeja de limpeza no refrigerador de reagentes fazendo-a deslizar até ela parar. Feche a porta do refrigerador de reagentes.
	- b Carregue o frasco de limpeza e abaixe lentamente a alça do aspirador de líquidos, fazendo o aspirador descer até os frascos de limpeza e de resíduos.
	- c Feche a porta do compartimento do reagente.
- 5 Selecione Next (Avançar). A limpeza final é iniciada.

### Após a limpeza

Quando a limpeza estiver concluída, deixe no instrumento a lâmina de fluxo, a bandeja e o frasco de limpeza usados contendo a solução de limpeza restante.

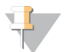

#### OBSERVAÇÃO

Os aspiradores de líquidos permanecem na posição para baixo, o que é normal. Deixe a solução de limpeza não utilizada na bandeja e no frasco de limpeza, para evitar que os aspiradores de líquidos sequem e que entre ar no sistema.

### <span id="page-51-1"></span><span id="page-51-0"></span>Realizar uma limpeza de espera

Se não houver planos de usar o instrumento nos próximos sete dias, prepare o instrumento e as linhas de fluxo de reagentes para ficarem ociosos, fazendo uma limpeza de espera. Faça uma limpeza de espera a cada 30 dias em que o instrumento ficar ocioso.

Cada limpeza de espera leva aproximadamente duas horas para ser concluída. Uma limpeza executa duas limpezas consecutivas que lavam todas as posições dos reagentes remanescentes ou do acúmulo de sal. Cada limpeza leva aproximadamente 60 minutos.

Quando a limpeza de espera estiver concluída, o instrumento entrará no modo de espera e será exibida uma mensagem na tela Home (Página inicial) indicando o status do instrumento. Quando o instrumento estiver no modo de espera, deverá ser executada uma limpeza de manutenção antes do início de uma execução de sequenciamento.

### Materiais de consumo fornecidos pelo usuário

- ▶ Tween 20 (Sigma-Aldrich, n.º do catálogo P7949)
- $\blacktriangleright$  Água aprovada para uso em laboratório

# <span id="page-52-0"></span>Procedimento

- 1 Verifique se uma lâmina de fluxo usada está carregada no instrumento.
- 2 Na tela Home (Página inicial), selecione Perform Wash (Realizar limpeza).
- 3 Na tela Wash Options (Opções de limpeza), selecione Perform Standby Wash (Realizar limpeza de espera).

O software levanta automaticamente os aspiradores de líquidos do refrigerador de reagentes.

### Realizaçãoda primeira limpeza

- 1 Prepare a solução de limpeza fresca com Tween 20 e água aprovada para uso em laboratório:
	- a Adicione 5 ml de Tween 20 a 100% a 45 ml de água aprovada para uso em laboratório. Esses volumes resultam em Tween 20 a 10%.
	- b Adicione 25 ml de Tween 20 a 10% a 475 ml de água aprovada para uso em laboratório. Esses volumes resultam em uma solução de limpeza de Tween 20 a 0,5%.
	- c Inverta cinco vezes para misturar.
- 2 Prepare os componentes de limpeza com a solução de limpeza fresca:
	- a Adicione 6 ml da solução de limpeza em cada reservatório da bandeja de limpeza.
	- b Adicione 350 ml da solução de limpeza no frasco de limpeza de 500 ml.
- 3 Carregue a bandeja e o frasco de limpeza no instrumento:
	- a Abra a porta do compartimento do reagente e a porta do refrigerador de reagentes e remova do refrigerador o cartucho de reagente usado ou a bandeja de limpeza usada.
	- b Insira a bandeja de limpeza no refrigerador de reagentes fazendo-a deslizar até ela parar. Feche a porta do refrigerador de reagentes.
	- c Levante a alça do aspirador de líquidos na frente do frasco de resíduos e do frasco do PR2 até que ela trave e substitua o frasco do PR2 por um frasco de limpeza.

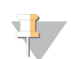

### OBSERVAÇÃO

Descarte o frasco do PR2 após cada execução. Não reutilize nenhum PR2 que sobrar.

- a Remova o frasco de resíduos e descarte o conteúdo de forma apropriada. Coloque o frasco de resíduos de volta no compartimento do reagente.
- b Abaixe lentamente a alça do aspirador de líquidos, deixando que o aspirador desça até os frascos de limpeza e de resíduos.
- c Feche a porta do compartimento do reagente.
- Selecione Next (Avançar). A primeira limpeza é iniciada.

# Realizaçãoda segunda limpeza

Utilize sempre uma solução de limpeza fresca para cada etapa da limpeza. A reutilização de soluções de limpeza anteriores pode devolver resíduos às linhas de fluxo de reagentes.

Documento n.º 15027617 v04 PTB Material n.º 20024228

- 1 Prepare a solução de limpeza fresca com Tween 20 e água aprovada para uso em laboratório da seguinte maneira:
	- a Adicione 5 ml de Tween 20 a 100% a 45 ml de água aprovada para uso em laboratório. Esses volumes resultam em Tween 20 a 10%.
	- b Adicione 25 ml de Tween 20 a 10% a 475 ml de água aprovada para uso em laboratório. Esses volumes resultam em uma solução de limpeza de Tween 20 a 0,5%.
	- c Inverta cinco vezes para misturar.
- 2 Quando a primeira limpeza for concluída, remova a bandeja e o frasco de limpeza e descarte a solução de limpeza restante.
- 3 Encha os componentes de limpeza com a solução de limpeza fresca da seguinte forma:
	- a Adicione 6 ml da solução de limpeza em cada reservatório da bandeja de limpeza.
	- b Adicione 350 ml da solução de limpeza no frasco de limpeza de 500 ml.
- Carregue a bandeja e o frasco de limpeza da seguinte forma:
	- a Insira a bandeja de limpeza no refrigerador de reagentes fazendo-a deslizar até ela parar. Feche a porta do refrigerador de reagentes.
	- b Carregue o frasco de limpeza e abaixe lentamente a alça do aspirador de líquidos, fazendo o aspirador descer até os frascos de limpeza e de resíduos.
	- c Feche a porta do compartimento do reagente.
- 5 Selecione Next (Avançar). A segunda limpeza é iniciada.

# Após a limpeza

Quando a limpeza estiver concluída, deixe no instrumento a lâmina de fluxo, a bandeja e o frasco de limpeza usados contendo a solução de limpeza restante.

### OBSERVAÇÃO

Os aspiradores de líquidos permanecem na posição para baixo, o que é normal. Deixe a solução de limpeza não utilizada na bandeja e no frasco de limpeza, para evitar que os aspiradores de líquidos sequem e que entre ar no sistema.

# <span id="page-53-1"></span><span id="page-53-0"></span>Gerenciar arquivos

Selecione Manage Files (Gerenciar arquivos) na tela Home (Página inicial) para mover, fazer upload e excluir arquivos ou renomear planilhas de amostras no computador do instrumento.

# Excluir arquivos

- <span id="page-54-0"></span>1 Na guia da tela Manage Files (Gerenciar arquivos), selecione **Browse** (Procurar) para navegar até os arquivos que podem ser acessados pelo instrumento.
- 2 Selecione dentre as seguintes opções:
	- $\triangleright$  Selecione a caixa de seleção ao lado dos arquivos individuais ou das pastas na lista.
	- ▶ Selecione a caixa de seleção à esquerda do botão Delete (Excluir) para excluir todos os arquivos e todas as pastas da lista. Esta opção está disponível para execuções, planilhas de amostras, manifestos, genomas e receitas.
- 3 Selecione Delete (Excluir).

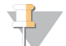

### OBSERVAÇÃO

O comando Delete (Excluir) está disponível em todas as guias, com exceção da guia Bundle Logs (Agrupar registros).

### Mover pastas de execução

O comando Move (Mover) copia a pasta de execução para o novo local e depois exclui a pasta do local anterior.

- 1 Na guia Runs (Execuções), na tela Manage Files (Gerenciar arquivos), selecione Browse (Procurar) para navegar até os arquivos que podem ser acessados pelo instrumento.
- 2 Selecione a caixa de seleção ao lado dos arquivos individuais ou das pastas na lista.
- 3 Selecione Move (Mover).
- 4 Selecione **Browse Network** (Procurar rede) e um novo local para os arquivos ou pastas.
- 5 Selecione OK.

### Fazer upload de arquivos

O comando Upload (Fazer upload) está disponível para planilhas de amostras, manifestos, genomas e receitas. Se o MiSeq não estiver conectado a uma rede, use este recurso para fazer upload dos arquivos para o computador do instrumento a partir de uma unidade USB.

- 1 Na guia da tela Manage Files (Gerenciar arquivos), selecione Browse (Procurar) para navegar até os arquivos que podem ser acessados pelo instrumento.
- 2 Selecione Upload (Fazer upload).
- 3 Selecione Browse Network (Procurar rede) e navegue até a unidade USB na qual se encontra o arquivo.
- 4 Selecione OK.

É feito o upload do arquivo para a pasta indicada no campo Directory (Diretório).

# Renomear planilhas de amostras

- 1 Na guia Sample Sheets (Planilhas de amostras), na tela Manage Files (Gerenciar arquivos), selecione as seguintes opções:
	- u Selecione a caixa de seleção ao lado das planilhas de amostras individuais.
	- ▶ Marque a caixa de seleção à esquerda do botão Delete (Excluir) para selecionar todas as planilhas de amostras na lista.
- 2 Selecione Rename (Renomear).
- 3 Selecione o ícone do teclado e use o teclado na tela para renomear as planilhas de amostras.
- 4 Selecione **Next** (Avançar).
- <span id="page-55-0"></span>5 Selecione Back (Voltar).

# Atualizações de software

Caso seu sistema esteja conectado a uma rede com acesso à Internet, será possível atualizar automaticamente o software do instrumento na tela Home (Página inicial). Você também pode configurar o software para verificar automaticamente se há atualizações do BaseSpace. Para obter mais informações, consulte Configurar as notificações de atualizações do BaseSpace [na página 14.](#page-25-0)

<span id="page-55-1"></span>Se o instrumento não estiver conectado a uma rede com acesso à Internet, será possível atualizar o software manualmente.

### Atualizar software automaticamente

Quando houver atualizações disponíveis no software, o botão Update Available (Atualização disponível) será exibido na tela Home (Página inicial). Caso contrário, esse botão não estará visível. Assegure-se de que seu MiSeq esteja conectado a uma rede com acesso à Internet para ativar esta opção.

- 1 Na tela Home (Página inicial), selecione Update Available (Atualização disponível).
- 2 Confirme o comando para atualizar na caixa de diálogo. É necessário reiniciar o instrumento. A instalação da atualização será iniciada automaticamente depois da reinicialização.

# Atualizar software manualmente

Use o recurso Manual Update (Atualização manual) para atualizar o software de controle do instrumento e o software de análise da interface do MiSeq navegando até o local do arquivo de software instalável.

- 1 Na tela Home (Página inicial), selecione Manage Instrument (Gerenciar instrumento).
- 2 Selecione Software Update (Atualização de software).
- 3 Selecione Browse (Procurar) para ir até onde está localizado o arquivo instalável da nova versão do software.
- 4 Quando o caminho para o arquivo do software instalável for exibido na tela, selecione Save and Update (Salvar e atualizar).
- 5 Confirme o comando para atualizar na caixa de diálogo. É necessário reiniciar o instrumento. A instalação da atualização será iniciada automaticamente depois da reinicialização.

Documento n.º 15027617 v04 PTB Material n.º 20024228

# <span id="page-56-1"></span><span id="page-56-0"></span>Desligar o instrumento

É melhor deixar o instrumento ligado em todos os momentos. No entanto, caso seja necessário desligar o instrumento, use o procedimento a seguir para desligar o Windows e preparar as linhas de fluxo de reagentes.

- 1 Realize uma [limpeza](#page-49-0) de manutenção. Para obter mais informações, consulte Realizar uma limpeza de manutenção [na página 38.](#page-49-0)
- 2 Remova o frasco de resíduos e descarte o conteúdo de forma apropriada. Coloque o frasco de resíduos de volta no compartimento do reagente.
- 3 Feche a porta do compartimento do reagente.
- 4 Na tela Home (Página inicial), selecione Manage Instrument (Gerenciar instrumento).
- 5 Selecione Shut Down (Desligar). Esse comando finaliza o software.
- 6 Coloque o interruptor na posição OFF (Desligado).

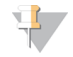

### OBSERVAÇÃO

Toda vez que desligar o instrumento, espere no *mínimo* 60 segundos antes de colocar o interruptor novamente na posição ON (Ligado).

Guia do sistema MiSeq

# Apêndice A Resolução de problemas

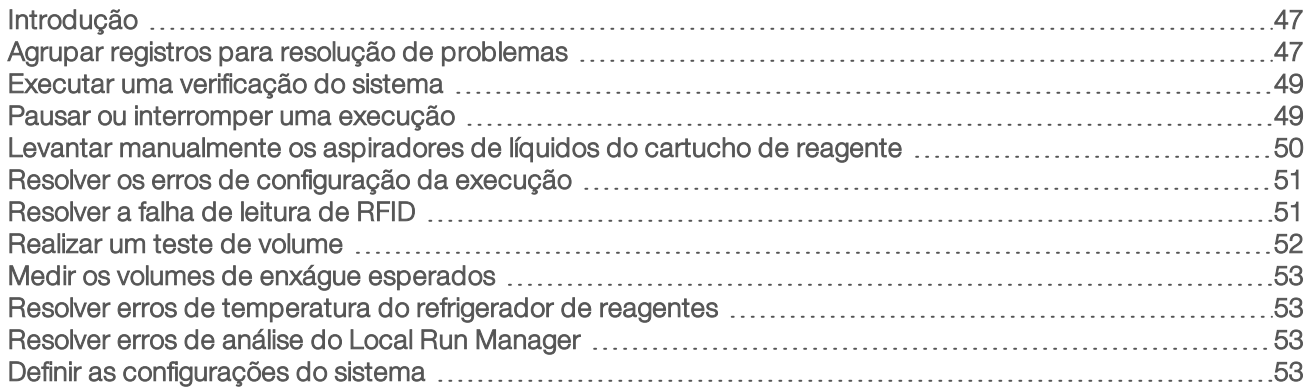

# <span id="page-58-3"></span><span id="page-58-0"></span>Introdução

Esta seção descreve etapas comuns de resolução de problemas que devem ser observadas antes de entrar em contato com o suporte técnico da Illumina. Para a maioria dos erros, uma mensagem é exibida na tela com instruções para a correção do erro.

Para questões técnicas, visite as páginas de suporte do MiSeq no site da Illumina para ter acesso às perguntas frequentes ou faça login com sua conta MyIllumina para acessar os boletins de suporte.

Para problemas com qualidade ou desempenho da execução, entre em contato com o suporte técnico da Illumina. Para obter mais informações, consulte Assistência técnica [na página 63](#page-74-0).

<span id="page-58-2"></span>Os representantes do suporte técnico da Illumina normalmente solicitam cópias de arquivos específicos para a execução para fins de resolução de problemas. Você pode usar a guia Bundle Logs (Agrupar registros), na tela Manage Files (Gerenciar arquivos), para combinar e compactar os arquivos necessários para a resolução de problemas. Consulte Agrupar registros para resolução de problemas [na página 47](#page-58-1).

# <span id="page-58-1"></span>Agrupar registros para resolução de problemas

Bundle Logs (Agrupar registros) é um recurso que agrupa os arquivos para os enviar ao suporte técnico da Illumina para resolução de problemas. Use a guia Bundle Logs (Agrupar registros) na tela Manage Files (Gerenciar arquivos) para selecionar um grupo de arquivos, denominado bundle (pacote). O pacote é compactado automaticamente.

O recurso Bundle Logs (Agrupar registros) agrupa os arquivos de uma execução em um tipo de pacote por vez. Repita o procedimento de Bundle Logs (Agrupar registros) para cada execução e tipo de pacote solicitados pelo suporte técnico da Illumina.

- 1 Na tela Manage Files (Gerenciar arquivos), selecione a guia **Bundle Logs** (Agrupar registros).
- 2 Selecione Browse (Procurar) para navegar até a pasta MiSeqOutput.
- 3 Clique na caixa azul ao lado da execução e no círculo azul ao lado do tipo de pacote solicitado pelo suporte técnico da Illumina.
- 4 Selecione Bundle Logs (Agrupar registros). A tela Bundle Files (Agrupar arquivos) é aberta com informações sobre o pacote e com a lista dos arquivos contidos no pacote.

Para obter mais informações sobre pastas e arquivos do recurso Bundle Logs (Agrupar registros), consulte o Cartão de referência rápida de pastas de análise <sup>e</sup> saída do MiSeq (documento n.<sup>º</sup> 15034791).

- 5 Selecione Next (Avançar).
- 6 Vá para o local em que você deseja salvar os arquivos compactados do pacote.
- 7 Selecione Save (Salvar). Ao final do agrupamento, a guia Bundle Logs (Agrupar registros) é reaberta.
- 8 Envie o pacote zipado ao suporte técnico da Illumina.

Figura 23 Guia Bundle Logs (Agrupar registros)

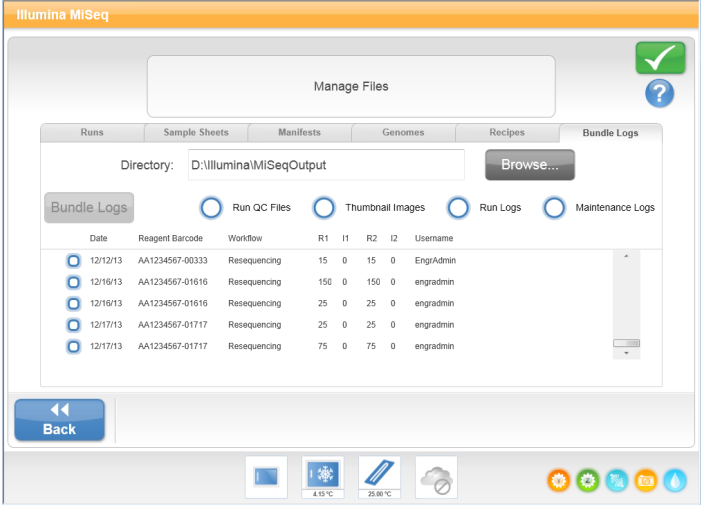

# <span id="page-60-1"></span>Executar uma verificação do sistema

A tela System Check (Verificação do sistema) normalmente é usada para entrar em contato com um representante do suporte técnico da Illumina durante uma sessão Live Help (Ajuda ao vivo). O uso desse recurso não é necessário durante a operação normal ou para a manutenção do instrumento.

Algumas verificações do sistema podem ser realizadas antes de entrar em contato com o suporte técnico da Illumina, como o teste de volume. Um teste de volume verifica a integridade do sistema de fluxo de reagentes estimando o volume de fluxo enquanto as bolhas passam pelos sensores. Para obter mais informações, consulte Realizar um teste de volume [na página 52.](#page-63-0)

- 1 Na tela Home (Página inicial), selecione Manage Instrument (Gerenciar instrumento).
- 2 Selecione System Check (Verificação do sistema).
- 3 Execute uma das seguintes ações:
	- Belecione os testes individuais que você deseja efetuar.
	- Escolha Select All (Selecionar tudo) para fazer todos os testes.
- 4 Selecione **Next** (Avançar). Quando concluídos, os resultados dos testes são exibidos na tela.
- 5 **[Opcional]** Selecione Show Details (Mostrar detalhes) para ver um resumo dos resultados na interface do software.
- 6 [Opcional] Selecione Export Results (Exportar resultados) para exportar os resultados em formato de arquivo \*.csv para uma unidade USB.
- <span id="page-60-2"></span>7 Selecione Done (Concluído).

# Pausar ou interromper uma execução

<span id="page-60-0"></span>O MiSeq foi projetado para concluir uma execução do início ao fim sem a intervenção do usuário. No entanto, é possível pausar ou interromper uma execução na tela Sequencing (Sequenciamento).

# <span id="page-60-3"></span>Pausar uma execução

É possível pausar temporariamente uma execução antes que ela seja concluída. Por exemplo, uma execução pode ser pausada se você suspeitar que um frasco de resíduos está cheio. As execuções pausadas podem ser retomadas.

Quando você seleciona Pause (Pausar), o comando atual é concluído antes de pausar a execução e colocar a lâmina de fluxo em um estado seguro.

Para pausar uma execução na tela Sequencing (Sequenciamento), selecione Pause (Pausar). O botão mudará para Resume (Continuar). Quando estiver pronto para continuar a execução, selecione Resume (Continuar).

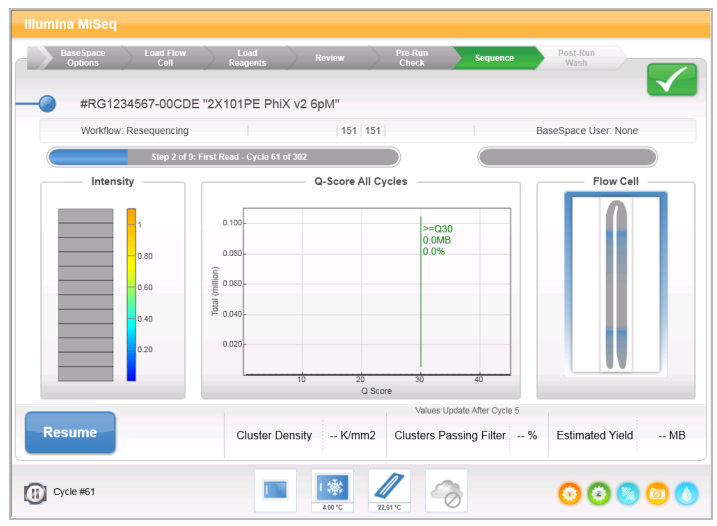

Figura 24 Tela de sequenciamento de uma execução em pausa

### <span id="page-61-1"></span>Interromper uma execução

Você pode interromper uma execução durante o sequenciamento antes que a execução seja concluída usando o botão Stop (Interromper) na tela Sequencing (Sequenciamento). A execução poderá ser interrompida se tiver sido configurada incorretamente, se a qualidade dos dados for ruim ou se houver um erro de hardware.

Quando uma execução for interrompida, o comando atual não será concluído e o estágio da lâmina de fluxo se movimentará para a frente. O software Real-time Analysis continua a análise do último ciclo completo.

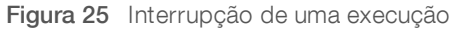

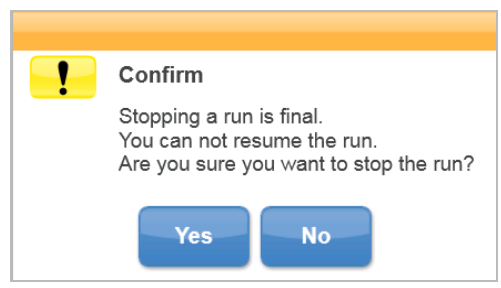

A interrupção de uma execução é definitiva. Uma execução interrompida não pode ser retomada. A única opção é seguir para uma limpeza no instrumento.

### <span id="page-61-0"></span>Levantar manualmente os aspiradores de líquidos do cartucho de reagente

Os aspiradores de líquidos do cartucho de reagente poderão não se levantar automaticamente se uma execução for interrompida inesperadamente ou se ocorrer um erro durante a execução. Para remover o cartucho de reagente, eleve os aspiradores de líquidos do cartucho de reagente manualmente.

- 1 Na tela Home (Página inicial), selecione Perform Wash (Realizar limpeza).
- 2 Selecione Raise Sippers (Elevar aspiradores).
- 3 Remova o cartucho de reagente.

Documento n.º 15027617 v04 PTB Material n.º 20024228

# <span id="page-62-1"></span>Resolver os erros de configuração da execução

Se a verificação da pré-execução encontrar alguma falha, um ícone vermelho  $\blacktriangleright$  será exibido ao lado do item. A mensagem exibida na tela descreve o erro e como corrigi-lo.

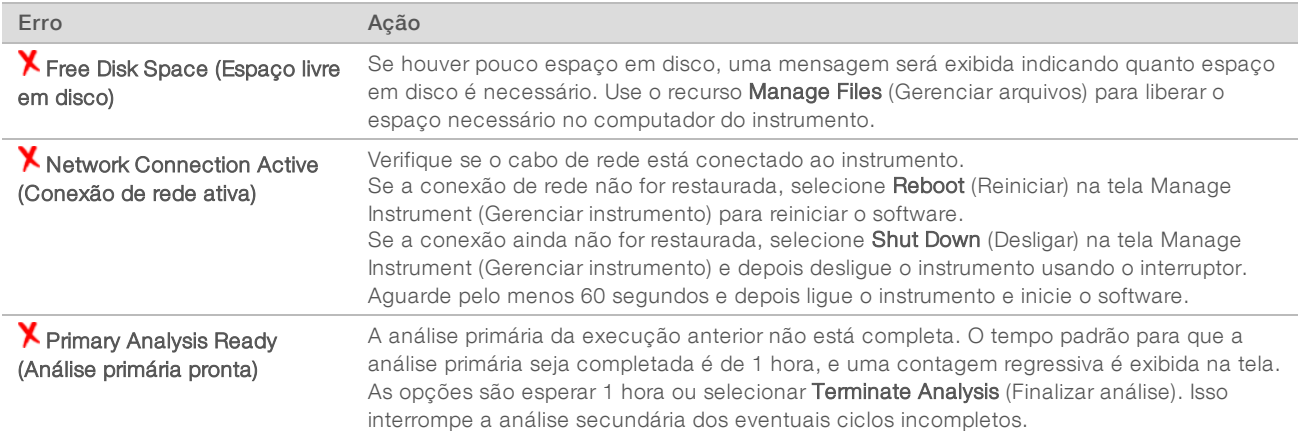

# <span id="page-62-2"></span><span id="page-62-0"></span>Resolver a falha de leitura de RFID

Se o sistema não puder ler o RFID de um material de consumo, é possível obter um código de desvio temporário no site da Illumina. O código de desvio temporário expira em sete dias.

- 1 Sempre repita a leitura do RFID antes de prosseguir. Se o RFID falhar pela segunda vez, selecione Enter Code (Digitar código).
- 2 Em um computador com acesso à Internet, acesse [my.illumina.com](https://my.illumina.com/) e selecione Sign In (Registrar-se) na barra de ferramentas no topo da página.
- 3 Faça login em sua conta MyIllumina. Seu nome substitui o botão Sign In (Registrar-se) na barra de ferramentas.
- 4 Passe o mouse sobre seu nome e selecione Account (Conta). Na coluna My Tools (Minhas ferramentas), clique em MiSeq Self-Service (Autosserviço do MiSeq).
- 5 Na página MiSeq Self-Service (Autosserviço do MiSeq), digite o número de série do MiSeq.
- 6 Na lista suspensa Type of Override Code (Tipo de código de substituição), selecione RFID Override (Substituição de RFID).
- 7 Para gerar o código, selecione Get Code (Obter código).
- 8 Volte à interface do MCS e selecione Enter Code (Digitar código).
- 9 Digite o código de desvio temporário usando o teclado da tela e depois selecione Next (Avançar).
- 10 Digite o número do código de barras da lâmina de fluxo, frasco de PR2 ou cartucho de reagente.

Documento n.º 15027617 v04 PTB Material n.º 20024228

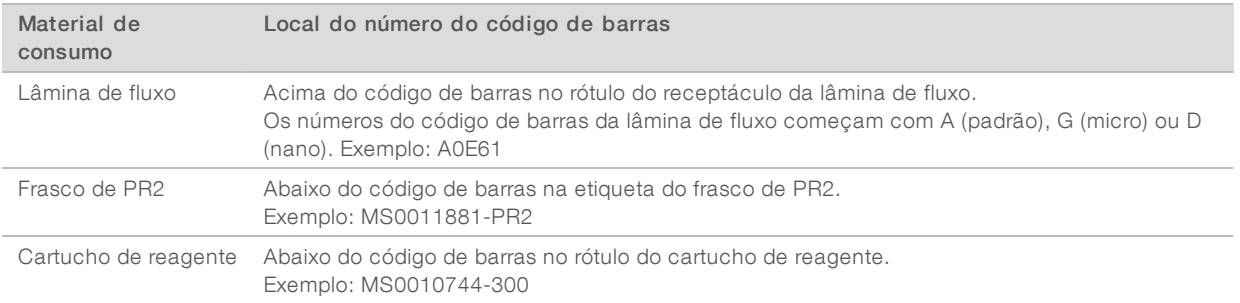

11 Se você estiver inserindo um código de desvio para o cartucho de reagente, insira o número da versão do kit. Selecione Enter Reagent Kit Barcode (Digitar código de barras do kit de reagentes) para digitar manualmente o número do código de barras do cartucho de reagente e o número da versão do kit.

#### CUIDADO

Digitar a versão incorreta do kit de reagentes pode afetar negativamente os dados de sequenciamento.

<span id="page-63-0"></span>12 Selecione Enter.

# <span id="page-63-1"></span>Realizar um teste de volume

Uma obstrução nas linhas de fluxo de reagentes pode causar uma fraca distribuição de reagente e afetar os resultados do sequenciamento. Se houver suspeita de uma obstrução nas linhas de fluxo de reagentes, realize um teste de volume.

Um teste de volume verifica a integridade do sistema de fluxo de reagentes ao estimar o volume entre as bolhas que passam pelos sensores. Para executar um teste de volume, a bandeja e o frasco de limpeza devem ser carregados com água aprovada para uso em laboratório e deve ser colocada no lugar uma lâmina de fluxo usada. Siga as instruções na tela para executar o teste.

- 1 Verifique se uma lâmina de fluxo usada está carregada no instrumento.
- 2 Na tela Home (Página inicial), selecione Manage Instrument (Gerenciar instrumento).
- 3 Selecione System Check (Verificação do sistema).
- 4 Selecione Conduct Volume Test (Realizar teste de volume) e depois Next (Avançar).
- 5 Encha cada reservatório da bandeja de limpeza com 6 ml de água aprovada para uso em laboratório.
- 6 Encha o frasco de limpeza de 500 ml com 350 ml de água aprovada para uso em laboratório.
- 7 Carregue a bandeja e o frasco de limpeza no instrumento.
	- a Abra a porta do compartimento do reagente e a porta do refrigerador de reagentes e deslize a bandeja de limpeza pelo refrigerador até o fundo. Feche a porta do refrigerador de reagentes.
	- b Remova o frasco de resíduos e descarte o conteúdo de forma apropriada. Coloque o frasco de resíduos de volta no compartimento do reagente.
	- c Abaixe lentamente a alça do aspirador de líquidos, deixando que o aspirador desça até os frascos de limpeza e de resíduos.
- 8 Selecione Next (Avançar).

Quando o teste de volume estiver concluído, os resultados serão exibidos na tela. Se não passar no teste, realize uma [limpeza](#page-49-0) de manutenção. Consulte Realizar uma limpeza de [manutenção](#page-49-0) na página 38.

Documento n.º 15027617 v04 PTB Material n.º 20024228

<span id="page-64-0"></span>9 Quando for concluída a limpeza de manutenção, repita o teste de volume.

## <span id="page-64-4"></span>Medir os volumes de enxágue esperados

A medição de volumes de limpeza esperados confirma se o sistema de fluxo de reagentes de limpeza está operando com eficiência.

- 1 Antes de iniciar uma limpeza, esvazie o frasco de resíduos.
- 2 Quando a limpeza estiver concluída, meça o volume de enxágue no frasco de resíduos.

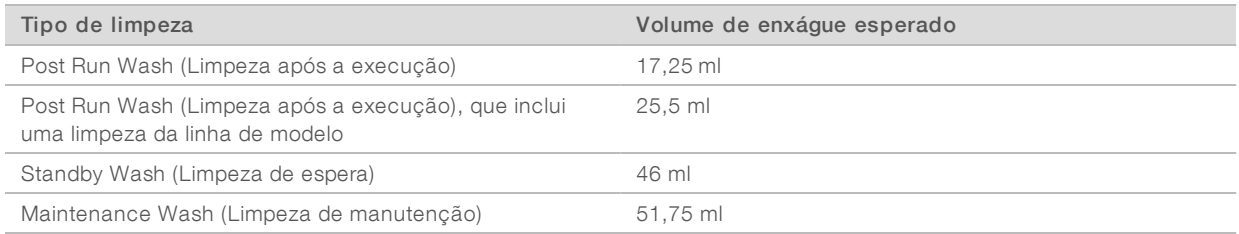

# <span id="page-64-1"></span>Resolver erros de temperatura do refrigerador de reagentes

A faixa obrigatória de temperatura do refrigerador de reagentes é de 2 °C a 11 °C. Um indicador sensor mostra a temperatura do refrigerador de reagentes. Consulte Indicadores de sensor [na página 6.](#page-17-0)

Se você receber uma mensagem de erro de que o refrigerador não está na faixa especificada de temperatura, entre em contato com o Suporte técnico da Illumina.

<span id="page-64-2"></span>Para obter mais informações sobre o refrigerador de reagentes, consulte [Compartimento](#page-15-0) do reagente [na página 4.](#page-15-0)

# Resolver erros de análise do Local Run Manager

Para obter informações de resolução de problemas relacionadas a erros de análise, consulte o Guia do software Local Run Manager (documento n.º 1000000002702). Contém instruções para recolocar a análise na fila.

# <span id="page-64-3"></span>Definir as configurações do sistema

O MCS inclui várias telas que acessam comandos para configurar o sistema. Normalmente, as configurações de software são definidas durante a instalação do MiSeq.

# <span id="page-65-0"></span>Definir as configurações de IP e DNS

Configure o endereço IP e o endereço do servidor DNS se for necessário devido a uma alteração na rede ou na instalação.

- 1 Na tela Home (Página inicial), selecione Manage Instrument (Gerenciar instrumento).
- 2 Selecione System Settings (Configurações do sistema).
- **Example 20 Selecione Obtain an IP address automatically** (Obter um endereço IP automaticamente) ou Use the following IP address (Usar o seguinte endereço IP). Se você selecionar Use the following IP address (Usar o seguinte endereço IP), insira um endereço IP, a máscara de sub-rede e o gateway padrão.
- Selecione Obtain DNS address automatically (Obter um endereço de DNS automaticamente) ou Use the following DNS server addresses (Usar os seguintes endereços de servidor DNS). Se você selecionar Use the following DNS server addresses (Usar os seguintes endereços de servidor DNS), digite um endereço de servidor DNS preferencial e alternativo.
- 3 Selecione Save and Continue (Salvar e continuar).

# Apêndice B Pastas e arquivos de saída

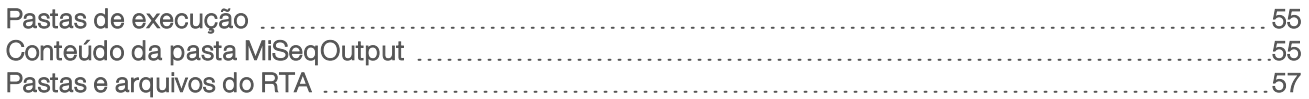

# <span id="page-66-4"></span><span id="page-66-0"></span>Pastas de execução

Cada execução efetuada no MiSeq gera 3 pastas de execução, cada uma com uma finalidade específica:

- ▶ D:\Illumina\MiSeqTemp Quando se inicia a execução, é criada uma pasta temporária de execução no disco local do computador do instrumento e usada como uma área de trabalho para o MCS e o RTA. Não é necessário acessar a pasta MiSeqTemp. O conteúdo dessa pasta é excluído após sete dias.
- $\triangleright$  D:\Illumina\MiSeqOutput O RTA copia os arquivos da pasta MiSeqTemp para a pasta MiSeqOutput. Conforme os arquivos de análise primária são gerados, o RTA os copia para a pasta MiSeqTemp e preenche a pasta MiSeqAnalysis. As imagens de foco e as imagens em miniatura não são copiadas para a pasta MiSeqAnalysis. Consulte Pastas <sup>e</sup> arquivos do RTA [na página 57.](#page-68-0)
- ▶ É possível alterar a localização da pasta de saída no campo Output Folder (Pasta de saída) na tela Run Options (Opções de execução). Para obter mais informações, consulte Definir locais de pastas [padrão](#page-26-0) [na página 15](#page-26-0).
- ▶ D:\Illumina\MiSeqAnalysis Quando a análise do RTA é concluída, o Local Run Analysis acessa a pasta MiSeqAnalysis no disco local do instrumento para começar a análise secundária. Todos os arquivos gravados na pasta MiSeqAnalysis são copiados novamente na pasta MiSeqOutput. Para obter mais informações, consulte Conteúdo da pasta [MiSeqOutput](#page-66-1) na página 55.

Se você estiver usando o BaseSpace para a análise sem replicá-la localmente, a pasta MiSeqAnalysis no disco local do instrumento ficará vazia.

# <span id="page-66-3"></span>Nomenclatura da pasta principal

O nome da pasta principal da execução identifica a data da execução, o número do instrumento e a lâmina de fluxo usada para a execução.

Por padrão, o nome da pasta usa o seguinte formato:

AAMMDD\_<NúmerodoInstrumento>\_<Número da execução>\_<CódigodeBarrasdaLâminadeFluxo>

O número da execução aumenta em um cada vez que uma execução é realizada em um determinado instrumento.

# <span id="page-66-2"></span><span id="page-66-1"></span>Conteúdo da pasta MiSeqOutput

Quando o RTA concluir a análise, a pasta MiSeqOutput será preenchida com arquivos necessários para a análise secundária. Quando a análise secundária estiver concluída, as pastas MiSeqOutput e MiSeqAnalysis serão idênticas, com exceção da pasta MiSeqOutput, que conterá duas subpastas para arquivos de imagem: Images e Thumbnail\_Images. Essas subpastas não são necessárias para a análise secundária.

# **Arquivos**

Os arquivos que são copiados para as pastas de saída e análise incluem os seguintes:

SampleSheet.csv — Fornece parâmetros para a execução e a análise posterior. No início da execução, a planilha de amostras é copiada para a pasta principal e renomeada para SampleSheet.csv. As cópias são gravadas em Data\Intensities e Data\Intensities\BaseCalls.

Documento n.º 15027617 v04 PTB Material n.º 20024228

- $\triangleright$  runParameters.xml Contém um resumo dos parâmetros de execução e informações sobre componentes da execução, como o RFID da lâmina de fluxo e os reagentes associados à execução.
- **Nunio.xml** Contém informações de alto nível da execução, tais como o número de leituras e ciclos na execução de sequenciamento, e se existe uma leitura indexada.

# <span id="page-67-0"></span>Pastas

As pastas que são copiadas para as pastas de saída e de análise incluem as seguintes pastas geradas durante a execução de sequenciamento:

- u <Nome da pasta da execução>\Config Contém arquivos de configuração para a execução.
- ▶ <Nome da pasta da execução>\Data Contém as subpastas Intensities (Intensidades), BaseCalls e Alignment (Alinhamento). Os dados gerados a partir do Local Run Manager estão localizados na subpasta Alignment (Alinhamento).
- ▶ <Nome da pasta da execução>\Data\RTA Logs Contém arquivos de registro que descrevem cada etapa realizada pelo RTA para cada leitura.
- u <Nome da pasta da execução>\Data\Intensities\BaseCalls Contém subpastas com arquivos de identificação de bases (\*.bcl), arquivos de phasing e matriz. O Local Run Manager grava arquivos FASTQ nessa pasta durante a análise secundária. Para obter mais informações, consulte o Guia do software Local Run Manager (documento n.<sup>º</sup> 1000000002702).
- ▶ <Nome da pasta da execução>\Recipe Contém a receita utilizada para a execução.
- $\triangleright$  <Nome da pasta da execução $\gt$  Logs  $-$  Contém arquivos de registro que descrevem cada etapa realizada pelo instrumento para cada ciclo.
- $\triangleright$  <Nome da pasta da execução>\InterOp Contém arquivos binários usados pelo Sequencing Analysis Viewer (SAV) para resumir várias medidas de análise primária, como a densidade de cluster, intensidades, pontuações de qualidade e qualidade geral da execução.

Os outros arquivos e pastas criados na pasta temporária da execução não são copiados para as pastas de saída e análise. Eles contêm arquivos temporários que não são necessários para a análise nem para a resolução de problemas.

O Local Run Manager acrescenta outras pastas, como a pasta Alignment (Alinhamento), durante a análise secundária. Para obter mais informações, consulte o Guia do software Local Run Manager (documento n.º 1000000002702).

# <span id="page-68-2"></span><span id="page-68-0"></span>Pastas e arquivos do RTA

A tabela a seguir descreve as pastas e os arquivos gerados pelo Real Time Analysis (RTA) durante a análise primária. Muitos desses arquivos são usados para uma análise secundária, efetuada pelo software Local Run Manager.

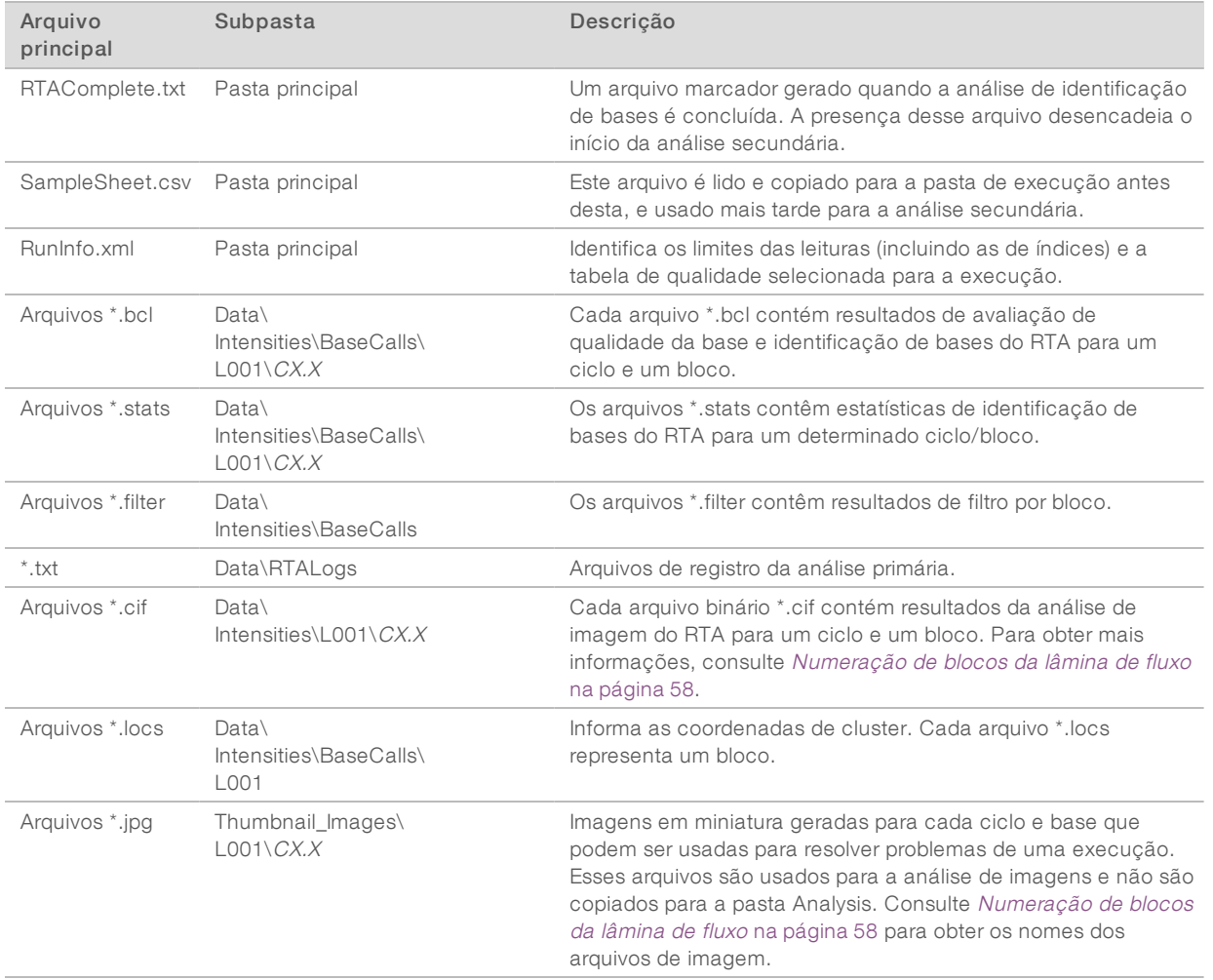

# <span id="page-68-1"></span>Blocos da lâmina de fluxo

Durante a execução de sequenciamento, são feitas imagens da cavidade única da lâmina de fluxo em pequenas áreas chamadas de blocos. Todas as lâminas de fluxo do MiSeq têm uma cavidade única, mas o número de blocos difere, dependendo do tipo da lâmina de fluxo utilizada.

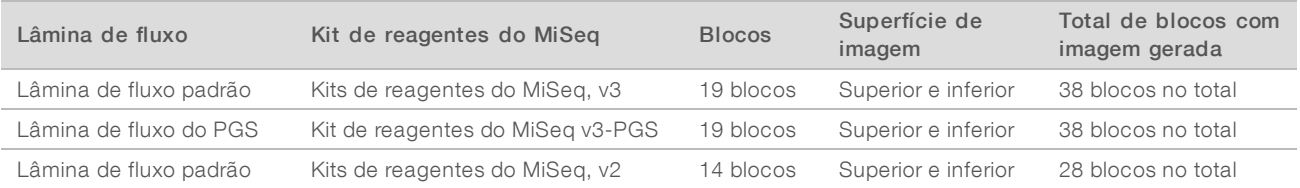

Documento n.º 15027617 v04 PTB Material n.º 20024228

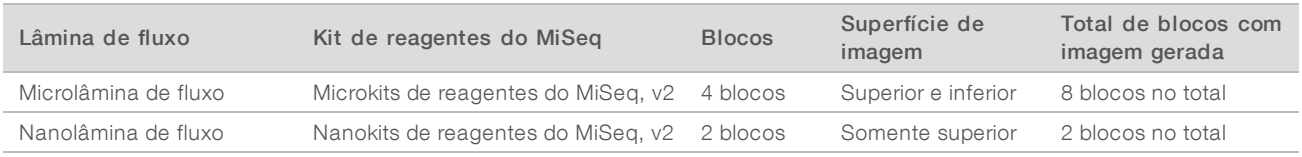

Quando são feitas imagens dos blocos durante a execução do sequenciamento, um arquivo de saída é gerado para cada bloco. Para obter mais informações, consulte [Numeração](#page-69-0) de blocos da lâmina de fluxo [na página 58](#page-69-0).

# <span id="page-69-1"></span><span id="page-69-0"></span>Numeraçãode blocos da lâmina de fluxo

Quando são feitas imagens dos blocos durante a execução de sequenciamento, é gerado um arquivo de saída para cada bloco e nomeado com o número do bloco em um formato de quatro dígitos. Com exceção da nanolâmina de fluxo, são geradas imagens das lâminas de fluxo nas superfícies superior e inferior. Os arquivos de saída de cada bloco estão localizados na pasta de execução em Data\Intensities\BaseCalls\L001.

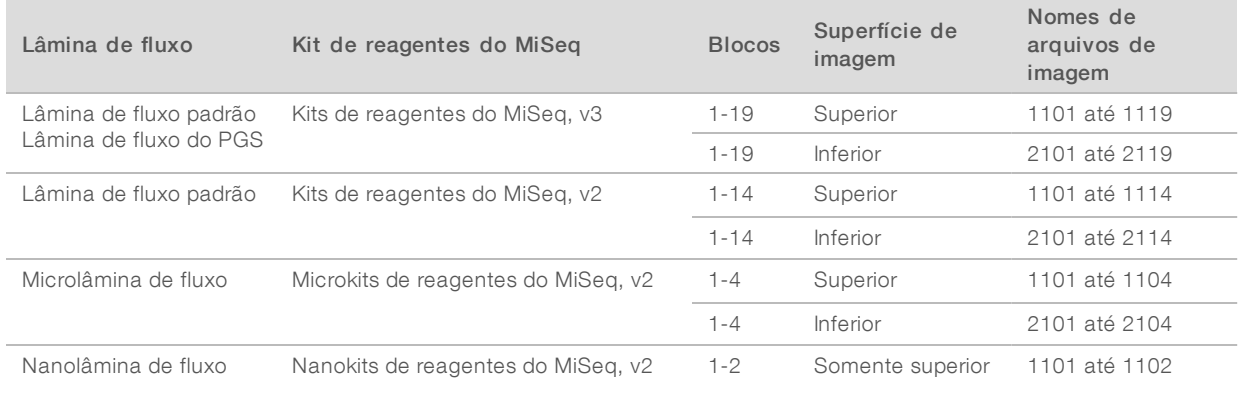

# Índice

# A

advertências [6](#page-17-1) agrupar registros [43-44](#page-54-0), [47](#page-58-2) alça do aspirador de líquidos [4](#page-15-1) alertas de e-mail [14](#page-25-1) análise opções [7](#page-18-0) análise secundária [8](#page-19-2) arquivo de manifesto cópia para o instrumento [42](#page-53-1) definição [4](#page-15-2) arquivos InterOp [5](#page-16-0) assistência técnica [63](#page-74-1) atualização de software [14](#page-25-2) atualização do software [44](#page-55-1)

# B

BaseSpace atualizações [14](#page-25-2) conexão [6-7](#page-17-2) BaseSpace Onsite conexão [7](#page-18-1) local do servidor [13](#page-24-1)

# $\mathbf C$

carregamento de reagentes cartucho [27](#page-38-0) PR2 [26](#page-37-0) cartucho de reagente [10](#page-21-0) conteúdo [11](#page-22-0) descongelamento [19](#page-30-0) inspecionar [20](#page-31-0) ciclos em uma leitura [17](#page-28-0) clusterização [18](#page-29-0) compartimento da lâmina de fluxo [2](#page-13-0) componentes compartimento da lâmina de fluxo [3](#page-14-0) compartimento do reagente [2](#page-13-0), [4](#page-15-1) CompletedJobInfo.xml [8](#page-19-2) componentes cartucho de reagente [10](#page-21-0) compartimento da lâmina de fluxo [2](#page-13-0) compartimento do reagente [2,](#page-13-0) [4](#page-15-1) lâmina de fluxo [9](#page-20-0), [57](#page-68-1) módulo óptico [2](#page-13-0) configurações de rede [54](#page-65-0)

configurações do sistema [54](#page-65-0) cópia de arquivos e pastas [42](#page-53-1)

# D

desativação do instrumento [40](#page-51-1) desligamento do instrumento [45](#page-56-1) documentação [1](#page-12-0), [63](#page-74-1) duração da execução [17](#page-28-1)

# E

endereço IP [54](#page-65-0) erros [6](#page-17-1) espaço em disco verificação [9](#page-20-1) exclusão de arquivos e pastas [42](#page-53-1)

# F

fixação da lâmina de fluxo [3](#page-14-0) fluxo de reagentes limpeza [38](#page-49-1), [40](#page-51-1) solução de problemas [52](#page-63-1) fluxo de trabalho [18](#page-29-0) duração da execução [17](#page-28-1) fluxo de trabalho de análise definição [4](#page-15-2) fluxo de trabalho do VeriSeq PGS análise secundária [7](#page-18-0) frequência de manutenção [37](#page-48-2) lâmina de fluxo [10](#page-21-1) fluxo de trabalho VeriSeq PGS replicar análise localmente [13](#page-24-1) frasco de resíduos [4](#page-15-1)

# G

genoma de referência formato do arquivo [4](#page-15-2) geração de modelos [8,](#page-19-3) [30](#page-41-0)

# I

ícones indicadores de atividade [6](#page-17-3) sensores [6](#page-17-2) ícones piscantes [6](#page-17-1)

Documento n.º 15027617 v04 PTB Material n.º 20024228

ícones, piscantes [6](#page-17-1) indicadores de atividade [6](#page-17-3) indicadores de sensor [6](#page-17-2) interrupção de uma execução [50](#page-61-1)

# L

lâmina de fluxo blocos [57](#page-68-1) cavidade única [8](#page-19-3) cor da tampa [10](#page-21-1) designador de letra [51](#page-62-2) limpeza [23](#page-34-0) numeração dos blocos [58](#page-69-1) visão geral [9](#page-20-0) limpeza preparação para estado ocioso [40](#page-51-1) limpeza após a execução [31](#page-42-0) limpeza da linha de modelo [31](#page-42-0) limpeza de espera [41](#page-52-0) limpeza de manutenção [38](#page-49-1) limpezas após a execução [31](#page-42-0) configurações de limpeza após a execução [13](#page-24-1) espera [41](#page-52-0) manutenção [38](#page-49-1) preparação para desligamento [45](#page-56-1) vantagem de [31](#page-42-0) volumes esperados [53](#page-64-4) locais das pastas para a execução atual [28](#page-39-0) locais de pastas configurações padrão [15](#page-26-1) Local Run Manager [1](#page-12-1) visão geral [8](#page-19-2)

# M

materiais de consumo [15](#page-26-2) água aprovada para uso em laboratório [16](#page-27-0) MiSeq Self-Service [51](#page-62-2) módulo óptico [2](#page-13-0) monitoramento da execução [29](#page-40-0) movimentação de arquivos e pastas [42](#page-53-1)

# N

nome de domínio [54](#page-65-0) numeração dos blocos [58](#page-69-1)

# O

opções de execução [13-15](#page-24-1) orientações sobre água aprovada para uso em laboratório [16](#page-27-0)

# P

pacote do software [5](#page-16-0) páginas de suporte [1](#page-12-0) pasta de execução definição [4](#page-15-2) Pasta InterOp [56](#page-67-0) pastas da execução arquivos de análise primária [57](#page-68-2) conteúdo [55](#page-66-2) gerenciamento [42](#page-53-1) nomenclatura [55](#page-66-3) temp, saída, análise [55](#page-66-4) pausa na execução [49](#page-60-3) planilha de amostras cópia para o instrumento [42](#page-53-1) definição [4](#page-15-2) na pasta da execução [57](#page-68-2) PR2, carregamento [26](#page-37-0)

# R

reagentes em kit [9](#page-20-2) Real-time Analysis [1](#page-12-1) geração de modelos [30](#page-41-0) Real-Time Analysis [5](#page-16-0) Real Time Analysis pasta da execução [55](#page-66-4) resultados [57](#page-68-2) receitas, gerenciamento [42](#page-53-1) referências do genoma [42](#page-53-1) refrigerador de reagentes, temperatura [6](#page-17-2) resolução de problemas agrupar registros [43-44,](#page-54-0) [47](#page-58-2) arquivos específicos para a execução para [47](#page-58-3) RFID [51](#page-62-2) RFID cartucho de reagente [27](#page-38-0) PR2 [26](#page-37-0) rastreamento [1](#page-12-1) resolução de problemas [51](#page-62-2) RTAcomplete.txt [57](#page-68-2)

Documento n.º 15027617 v04 PTB Material n.º 20024228
RunInfo.xml [55](#page-66-0), [57](#page-68-0) runParameters.xml [55](#page-66-0)

#### S

sensor da porta da lâmina de fluxo [6](#page-17-0) sequenciamento [18](#page-29-0) Sequencing Analysis Viewer [8](#page-19-0), [29](#page-40-0) Serviço de cópia universal [5](#page-16-0) Serviço de monitoramento Illumina Proactive [14](#page-25-0) software atualização [44](#page-55-0) duração da execução [17](#page-28-0) verificação de espaço em disco [9](#page-20-0) software BlueFuse Multi [7](#page-18-0), [13](#page-24-0) software de controle [5](#page-16-0) solução de problemas fluxo de reagentes [52](#page-63-0) status.xml [57](#page-68-0) suporte ao cliente [63](#page-74-0)

### T

tamanho da leitura [17](#page-28-0) técnica, ajuda [63](#page-74-0) tela de sequenciamento [29](#page-40-0) telas de configuração da execução [21](#page-32-0) teste de volume [52](#page-63-0) treinamento [1](#page-12-0)

### V

volumes de limpeza [53](#page-64-0)

Guia do sistema MiSeq

# <span id="page-74-0"></span>Assistência técnica

Para obter assistência técnica, entre em contato com o suporte técnicoda Illumina.

Site: [www.illumina.com](http://www.illumina.com/)<br>
E-mail: techsupport@illumi [techsupport@illumina.com](mailto:techsupport@illumina.com)

Telefones do suporte ao cliente da Illumina

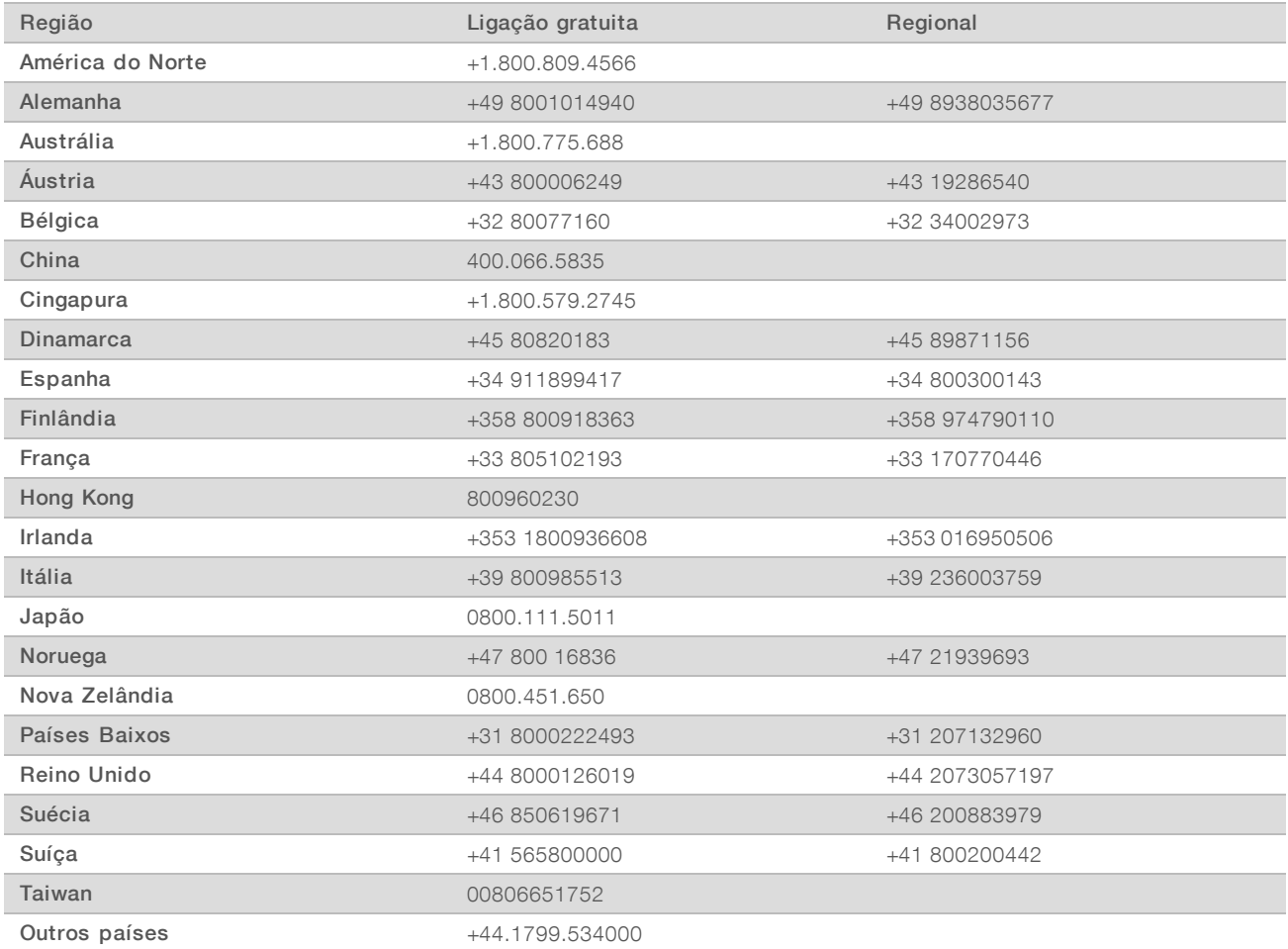

Fichas de dados de segurança (SDSs) — Disponíveis no site da Illumina em [support.illumina.com/sds.html.](http://support.illumina.com/sds.html)

Documentação do produto — Disponível para download em PDF no site da Illumina. Acesse [support.illumina.com,](http://www.illumina.com/support.ilmn) selecione um produto e depois selecione Documentation & Literature (Documentação e literatura).

Documento n.º 15027617 v04 PTB Material n.º 20024228

Somente para pesquisa. Não deve ser usado para procedimentos de diagnóstico.

Guia do sistema MiSeq

### **AAA**

Illumina 5200 Illumina Way San Diego, Califórnia 92122, EUA +1 (800) 809-ILMN (4566) +1 (858) 202-4566 (fora da América do Norte) techsupport@illumina.com www.illumina.com

Somente para pesquisa. Não deve ser usado para procedimentos de diagnóstico.

© 2018 Illumina, Inc. Todos os direitos reservados.

## illumina®